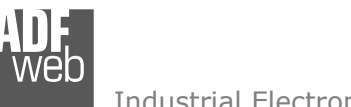

## User Manual **EtherNet/IP / M-Bus Master - Converter**

Document code: MN67077 ENG Revision 1.100 Page 1 of 39

# User Manual

Revision 1.100 English

## **EtherNet/IP / M-Bus Master - Converter**

 (Order Code: HD67077-B2-20, HD67077-B2-40, HD67077-B2-80, HD67077-B2-160, HD67077-B2-250)

For Website information: www.adfweb.com?Product=HD67077-B2

For Price information: www.adfweb.com?Price=HD67077-B2-20 www.adfweb.com?Price=HD67077-B2-40 www.adfweb.com?Price=HD67077-B2-80 www.adfweb.com?Price=HD67077-B2-160www.adfweb.com?Price=HD67077-B2-250

## **Benefits and Main Features:**

- **♦ Very easy to configure**
- $\bigoplus$  Up to 250 standard M-Bus devices connected to the **Converter**
- Power Supply 15…21V AC or 18…35V DC
- Temperature range: -40°C/+85°C (-40°F/+185°F)

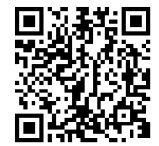

User Manual

For others M-Bus products see also the following link:

**Converter M-Bus to**  www.adfweb.com?Product=HD67021www.adfweb.com?Product=HD67022

 **(RS232) (RS485)**

**Analyzer / Scanner /Sniffer M-Bus** www.adfweb.com?Product=HD67031

**Isolator/Repeater M-Bus** www.adfweb.com?Product=HD67032M

**Gateway M-Bus / Modbus RTU**  www.adfweb.com?Product=HD67029M-232 **(on RS232)**  www.adfweb.com?Product=HD67029M-485**(on RS485)**

**Gateway M-Bus / Modbus TCP** www.adfweb.com?Product=HD67044

**Gateway M-Bus / CANopen** www.adfweb.com?Product=HD67051-B2

**Gateway M-Bus / PROFIBUS**www.adfweb.com?Product=HD67053M

**Gateway M-Bus Concentrator** www.adfweb.com?Product=HD67054M

 **Gateway M-Bus Slave / Modbus RTU master** www.adfweb.com?Product=HD67059M-232

Do you have an your customer protocol? www.adfweb.com?Product=HD67003

Do you need to choose a device? do you want help? www.adfweb.com?Cmd=helpme

#### **INDEX:**

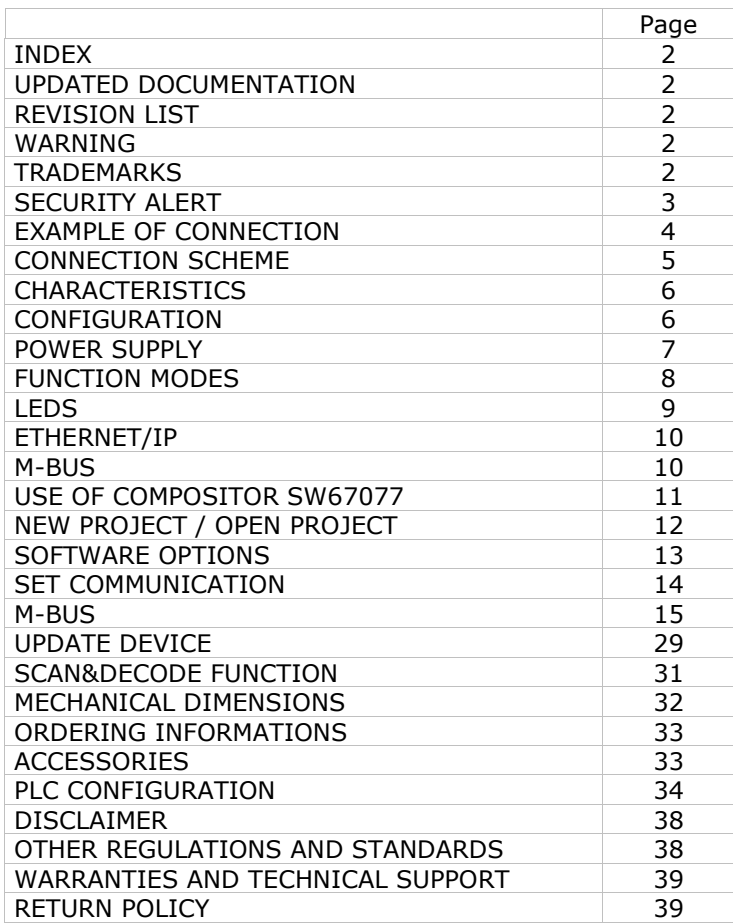

Document code: MN67077 ENG Revision 1.100 Page 2 of 39

#### **UPDATED DOCUMENTATION:**

Dear customer, we thank you for your attention and we remind you that you need to check that the following document is:

- $\geq$  Updated<br> $\geq$  Related t
- $\triangleright$  Related to the product you own

To obtain the most recently updated document, note the "document code" that appears at the top right-hand corner of each page of this document.

With this "Document Code" go to web page www.adfweb.com/download/ and search for the corresponding code on the page. Click on the proper "Document Code" and download the updates.

To obtain the updated documentation for the product that you own, note the "Document Code" (Abbreviated written "Doc. Code" on the label on the product) and download the updated from our web site www.adfweb.com/download/

#### **REVISION LIST:**

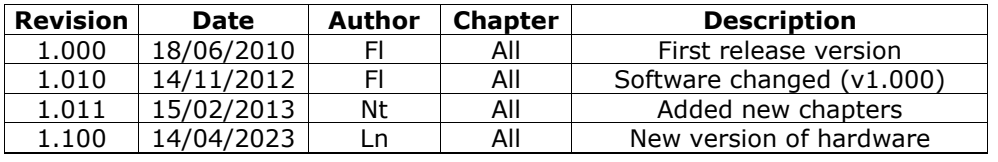

#### **WARNING:**

ADFweb.com reserves the right to change information in this manual about our product without warning.

ADFweb.com is not responsible for any error this manual may contain.

#### **TRADEMARKS:**

All trademarks mentioned in this document belong to their respective owners.

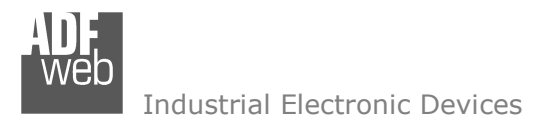

Document code: MN67077 ENG Revision 1.100 Page 3 of 39

#### **SECURITY ALERT:**

#### **GENERAL INFORMATION**

 To ensure safe operation, the device must be operated according to the instructions in the manual. When using the device are required for each individual application, legal and safety regulation. The same applies also when using accessories.

#### **INTENDED USE**

 Machines and systems must be designed so the faulty conditions do not lead to a dangerous situation for the operator (i.e. independent limit switches, mechanical interlocks, etc.).

#### **QUALIFIED PERSONNEL**

The device can be used only by qualified personnel, strictly in accordance with the specifications.

 Qualified personnel are persons who are familiar with the installation, assembly, commissioning and operation of this equipment and who have appropriate qualifications for their job.

#### **RESIDUAL RISKS**

 The device is state of the art and is safe. The instrument can represent a potential hazard if they are inappropriately installed and operated by personnel untrained. These instructions refer to residual risks with the following symbol:

This symbol indicates that non-observance of the safety instructions is danger for people to serious injury or death and / or the possibility of damage.

#### **CE CONFORMITY**

The declaration is made by us. You can send an email to support@adfweb.com or give us a call if you need it.

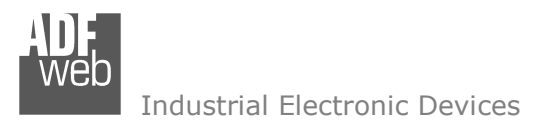

## User Manual **EtherNet/IP / M-Bus Master - Converter**

Document code: MN67077\_ENG Revision 1.100 Page 4 of 39

## **EXAMPLE OF CONNECTION:**

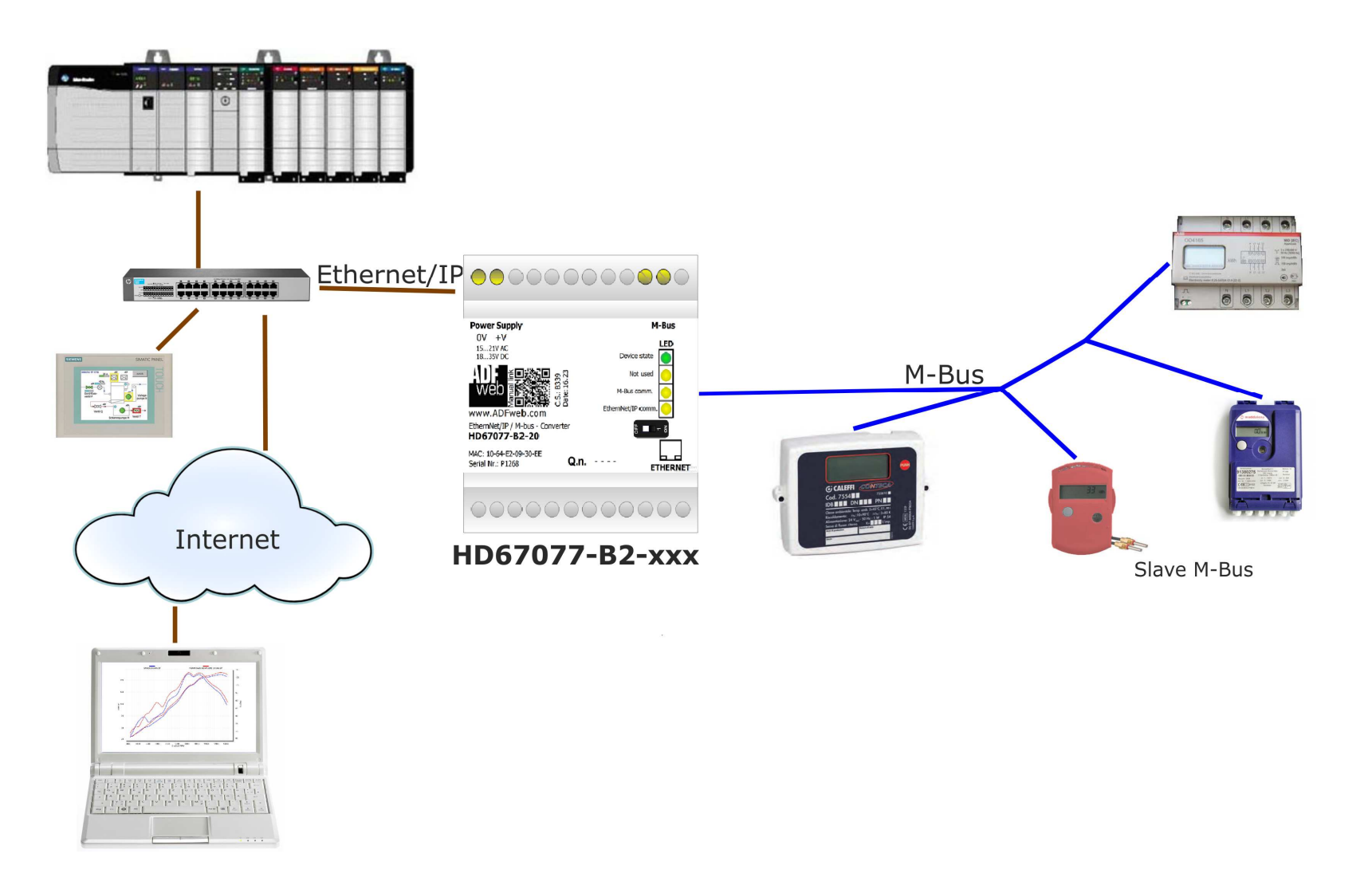

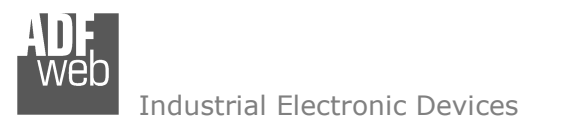

## User Manual **EtherNet/IP / M-Bus Master - Converter**

Document code: MN67077 ENG Revision 1.100 Page 5 of 39

#### **CONNECTION SCHEME:**

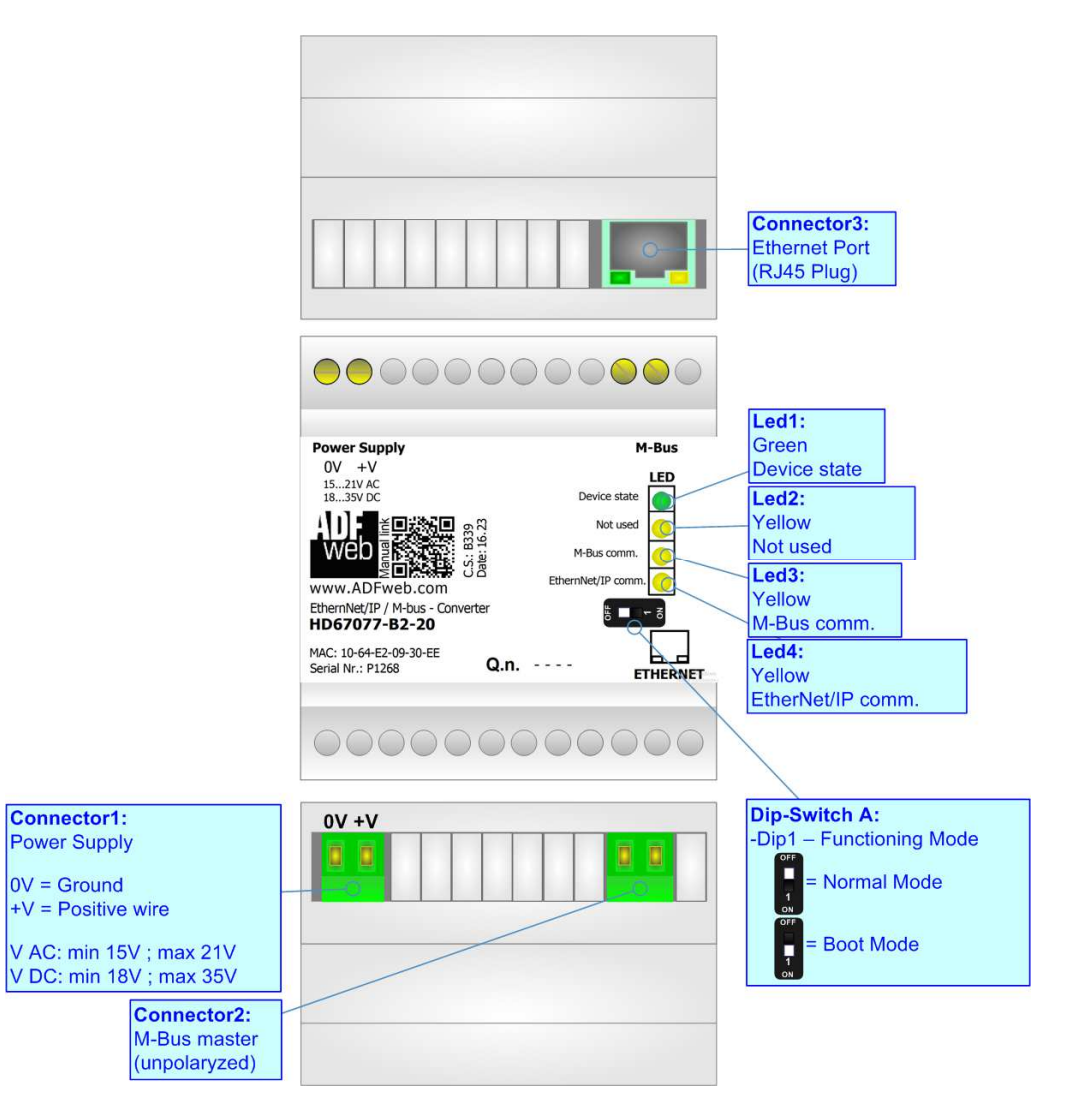

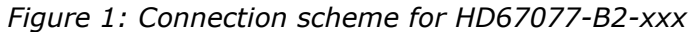

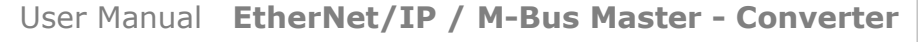

Document code: MN67077 ENG Revision 1.100 Page 6 of 39

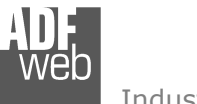

Industrial Electronic Devices

## **CHARACTERISTICS:**

The HD67077-B2-xxx is a M-Bus Master / EtherNet/IP Converter.

It allows the following characteristics:

- $\div$  Electrical isolation between Ethernet and M-Bus;
- + Mountable on 35mm Rail DIN;
- Power Supply 15...21V AC or 18...35V DC;
- Temperature range -40°C to 85°C.

At the Converter can be connected up to 250 standard M-Bus devices. This number depends of the code expressed by the xxx number:

- HD67077-B2-20 support up to 20 M-Bus devices;
- HD67077-B2-40 support up to 40 M-Bus devices;
- HD67077-B2-80 support up to 80 M-Bus devices;
- $\div$  HD67077-B2-160 support up to 160 M-Bus devices;
- HD67077-B2-250 support up to 250 M-Bus devices.

#### **CONFIGURATION:**

You need Compositor SW67077 software on your PC in order to perform the following:

- **★** Define the parameter of EtherNet/IP line;
- **►** Define the parameter of M-Bus line;
- **→** Define which M-Bus variables are readable on EtherNet/IP ;
- $\div$  Update the device.

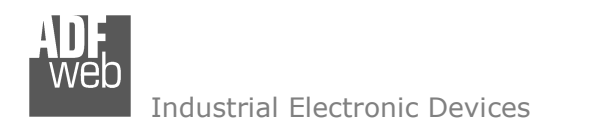

Document code: MN67077\_ENG Revision 1.100 Page 7 of 39

## **POWER SUPPLY:**

The devices can be powered at 15…21V AC and 18…35V DC. The consumption depends to the code of the device. For more details see the two tables below.

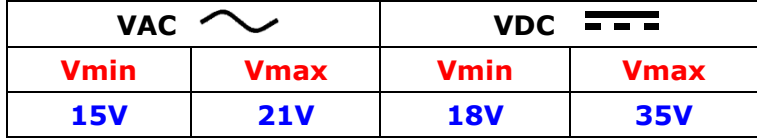

#### Consumption at 24V DC:

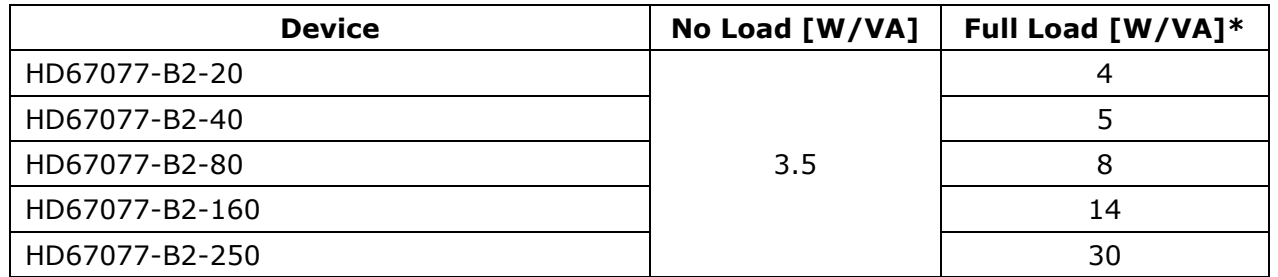

\* This value is with all the Slave M-Bus devices of the code (20, 40, 80, 160, 250) connected to the line

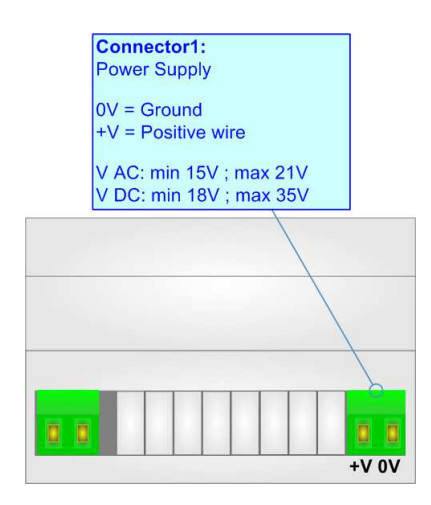

## **Caution: Not reverse the polarity power**

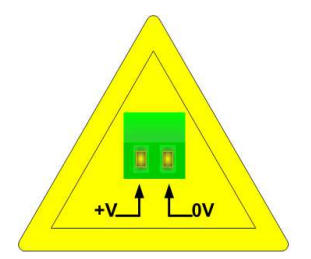

HD67077-B2-xxx

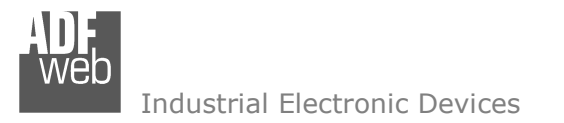

Document code: MN67077 ENG Revision 1.100 Page 8 of 39

### **FUNCTION MODES:**

The device has got two functions mode depending of the position of the 'Dip1 of Dip-Switch A':

- The first, with 'Dip1 of Dip-Switch A' at "OFF" position, is used for the normal working of the device.
- The second, with 'Dip1 of Dip-Switch A' at "ON" position, is used for upload the Project and/or Firmware.

For the operations to follow for the updating, see 'UPDATE DEVICE' section.

According to the functioning mode, the LEDs will have specifics functions, see 'LEDS' section.

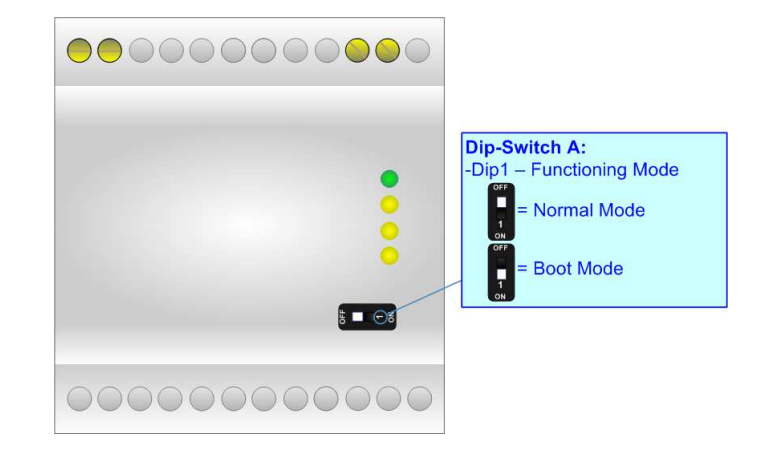

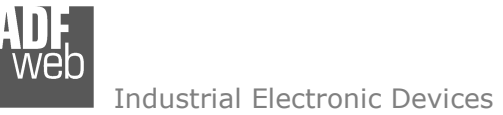

Document code: MN67077\_ENG Revision 1.100 Page 9 of 39

## **LEDS:**

The device has got two LEDs that are used to give information of the functioning status. The various meanings of the LEDs are described in the table below.

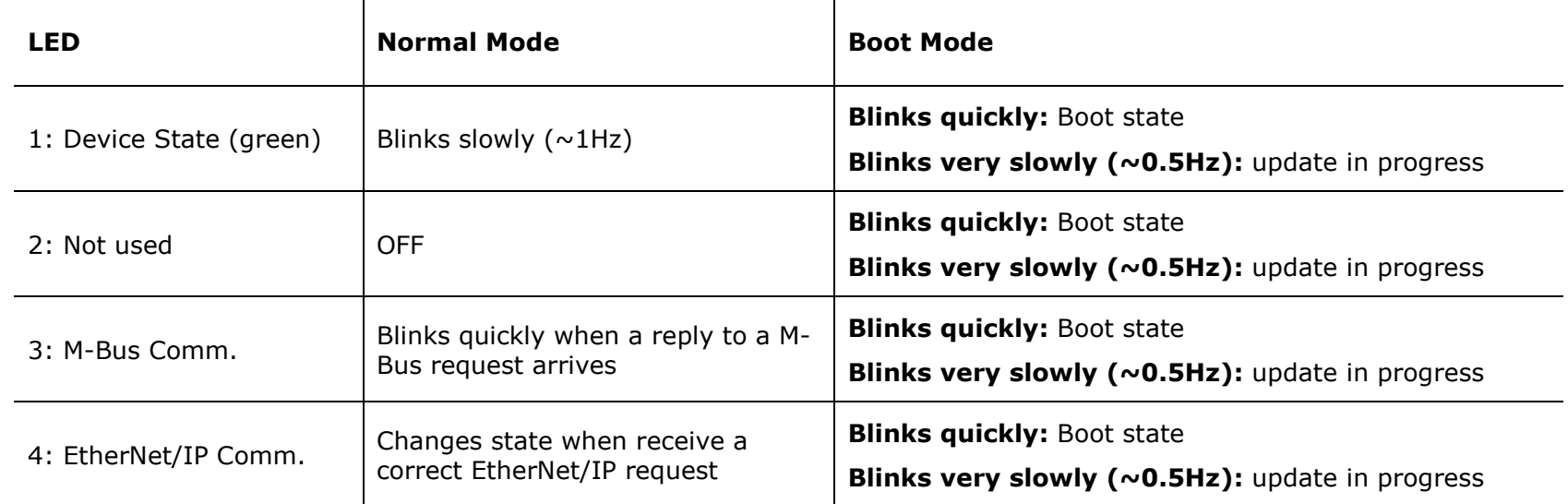

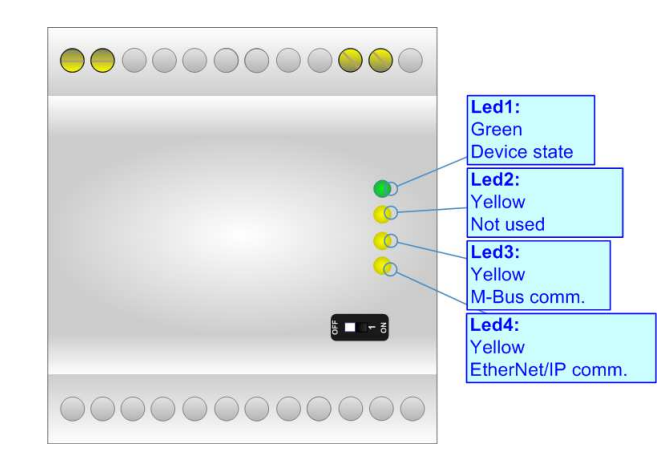

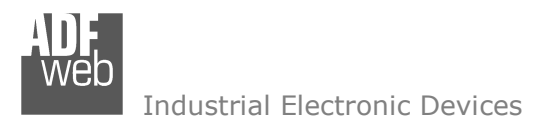

#### **ETHERNET/IP :**

The EtherNet/IP connection must be made using Connector3 of HD67077-B2 with at least a Category 5E cable. The maximum length of the cable should not exceed 100m. The cable has to conform to the T568 norms relative to connections in cat.5 up to 100 Mbps. To connect the device to an Hub/Switch is recommended the use of a straight cable, to connect the device to a PC/PLC/other is recommended the use of a cross cable.

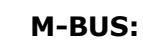

The M-Bus is a unpolarized bus.

 A two wire standard telephone cable (JYStY N\*2\*0.8 mm) is used as the transmission medium for the M-Bus. The maximum distance between a slave and the repeater is 350m; this length corresponds to a cable resistance of up 29Ω. This distance applies for the standard configuration having Baud rates between 300 and 9600 Baud, and a maximum of 250 slaves. The maximum distance can be increased by limiting the Baud rate and using fewer slaves, but the bus voltage in the space state must at no point in a segment fall below 12V, because of the remote powering of the slaves. In the standard configuration the total cable length should not exceed 1000m, in order to meet the requirement of a maximum cable capacitance of 180nF. *(Taken from M-Bus specifics)* 

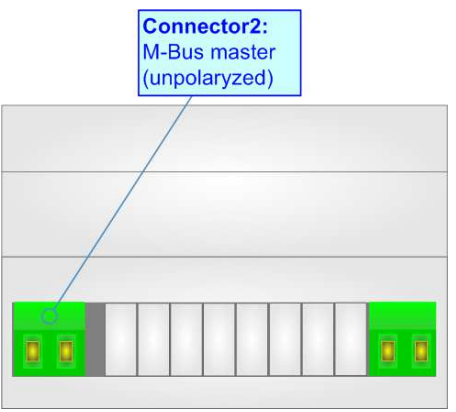

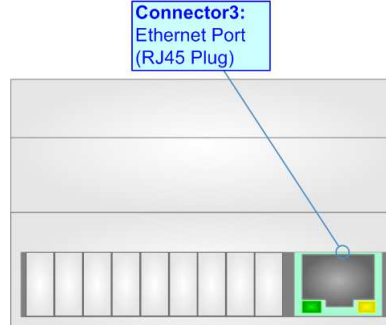

## User Manual **EtherNet/IP / M-Bus Master - Converter**

Document code: MN67077 ENG Revision 1.100 Page 10 of 39

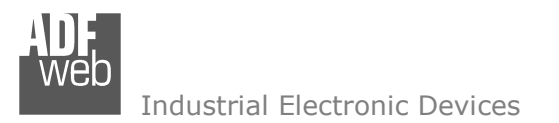

User Manual **EtherNet/IP / M-Bus Master - Converter**

Document code: MN67077 ENG Revision 1.100 Page 11 of 39

#### **USE OF COMPOSITOR SW67077:**

To configure the Converter, use the available software that runs with Windows called SW67077. It is downloadable on the site www.adfweb.com and its operation is described in this document. *(This manual is referenced to the last version of the software present on our web site)*. The software works with MSWindows (XP, Vista, Seven, 8, 10, 11; 32/64bit).

When launching the SW67077, the window below appears (Fig. 2).

Note:  $\sqrt{2}$ 

It is necessary to have installed .Net Framework 4.

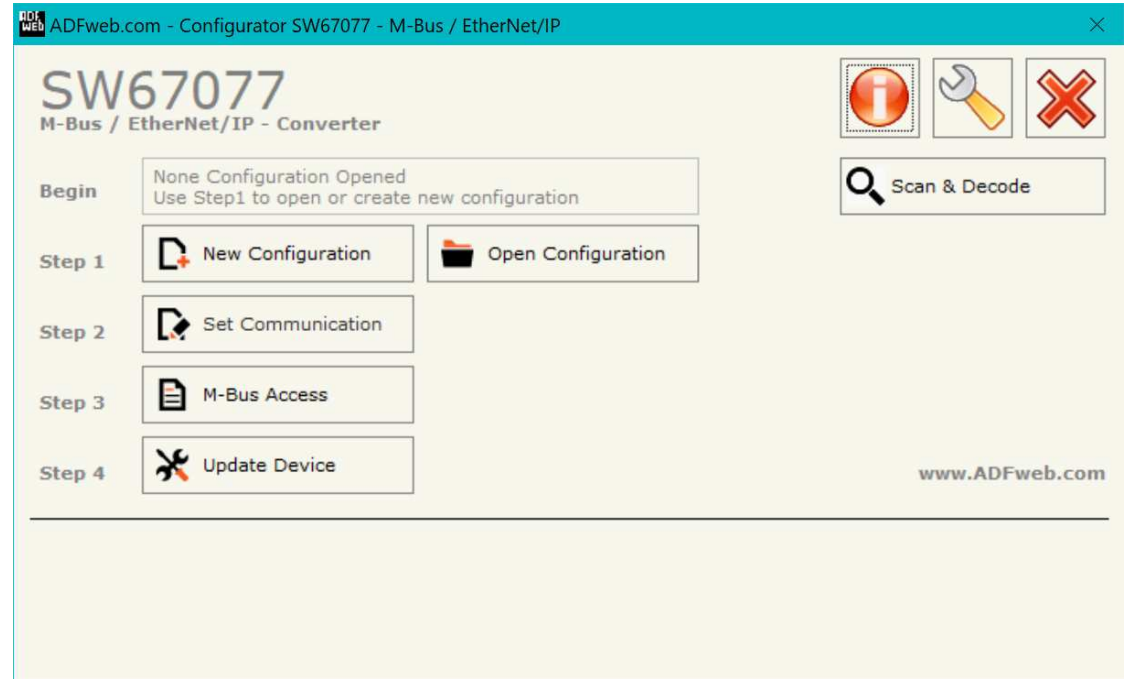

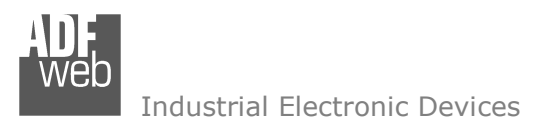

User Manual **EtherNet/IP / M-Bus Master - Converter**

Document code: MN67077 ENG Revision 1.100 Page 12 of 39

## **NEW CONFIGURATION / OPEN CONFIGURATION:**

The "**New Configuration**" button creates the folder which contains the entire device's configuration.

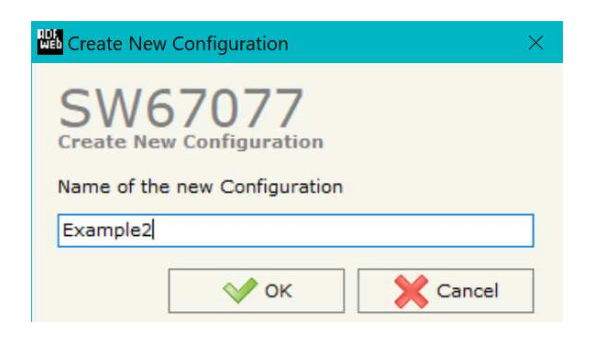

A device's configuration can also be imported or exported:

- To clone the configurations of a programmable "M-Bus Master / EtherNet/IP Converter" in order to configure another device in the same manner, it is necessary to maintain the folder and all its contents;
- $\bullet$  To clone a project in order to obtain a different version of the project, it is sufficient to duplicate the project folder with another name and open the new folder with the button "**Open Configuration**".

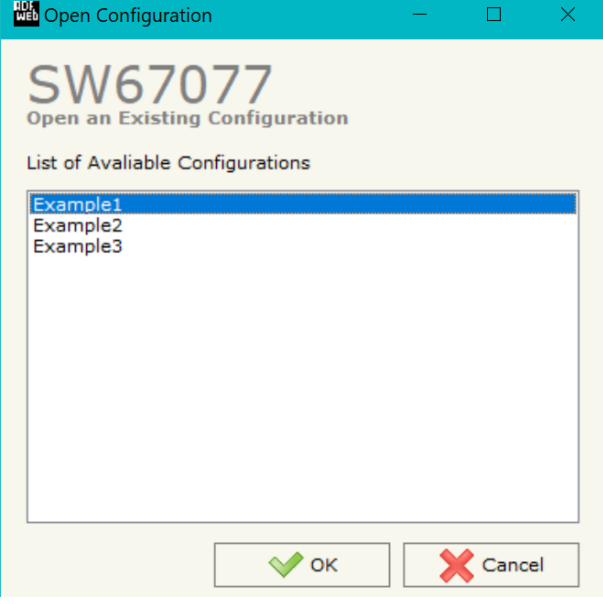

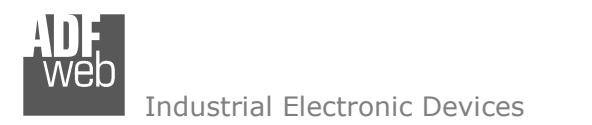

Document code: MN67077 ENG Revision 1.100 Page 13 of 39

#### **SOFTWARE OPTIONS:**

**HA** Software Options

**Software Options** 

Language Connection Options Software Settings

By pressing the "**Settings**" (
<u>N</u>) button there is the possibility to change the language of the software and check the updatings for the compositor.

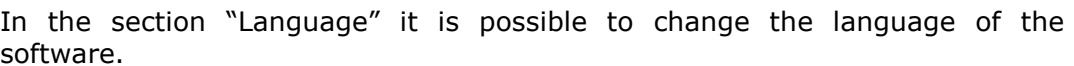

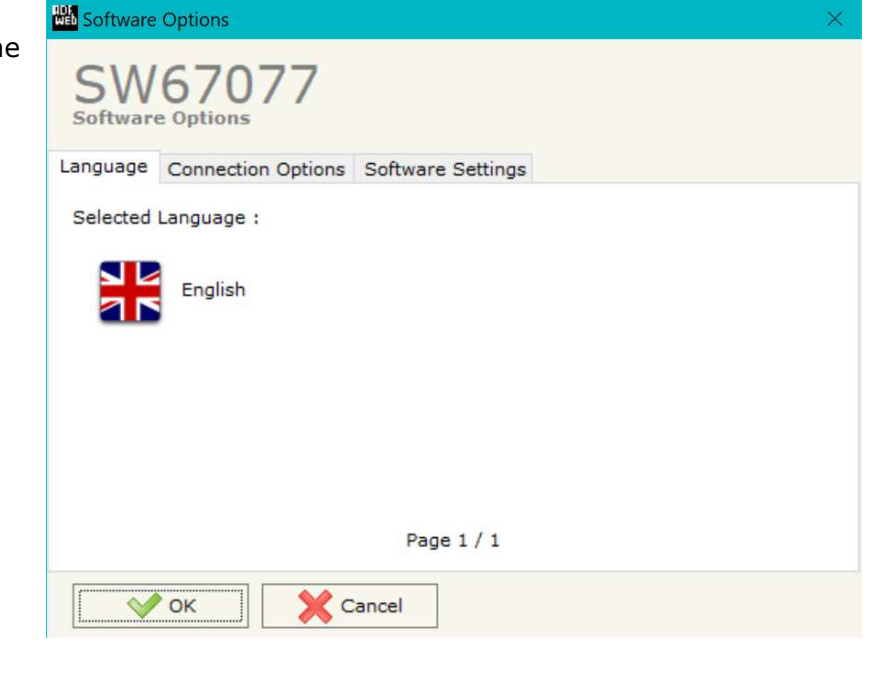

In the section "Connection Options", it is possible to check if there are some updatings of the software compositor in ADFweb.com website. Checking the option "**Check Software Update at Start of Program**", the SW67077 checks automatically if there are updatings when it is launched.

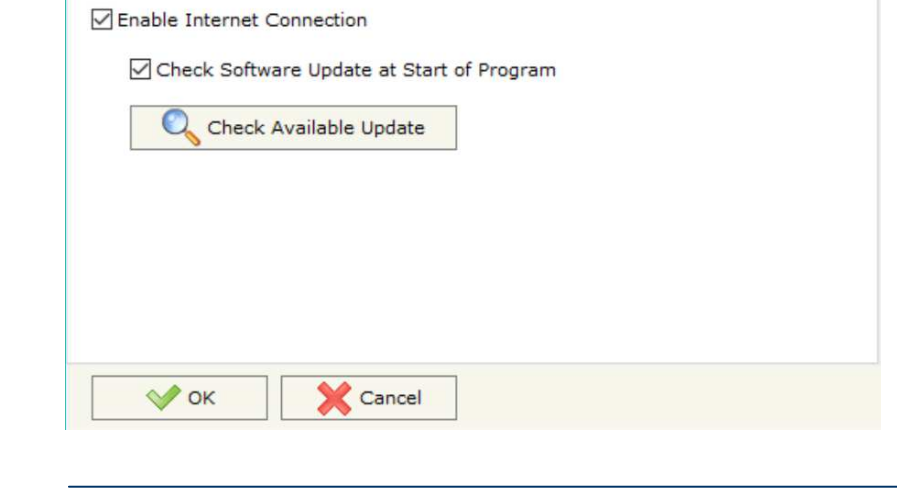

Document code: MN67077 ENG Revision 1.100 Page 14 of 39

#### **SET COMMUNICATION:**

This section define the fundamental communication parameters of two buses, EtherNet/IP and M-Bus.

By Pressing the "**Set Communication**" button from the main window for SW67077 (Fig. 2) the window "Set Communication" appears (Fig. 3).

The window is divided in two sections, one for the EtherNet/IP and the other for the M-Bus.

The means of the fields for "EtherNet/IP " are:

- In the fields "**IP ADDRESS**" insert the IP address that you want to give to the Converter;
- In the fields "**SubNet Mask**" insert the SubNet Mask;
- In the fields "**GATEWAY**" insert the default gateway that you want to use. This feature can be enabled of disabled pressing the Check Box field;
- In the field "**Port**" the port number used for EtherNet/IP communication is defined. It is fixed to 44818;
- In the field "**Number Byte Output**" insert the number of bytes that the Converter sends on EtherNet/IP with the data of the Slaves M-Bus contained;
- If "**Normal Mode**" is checked the 500 bytes of EtherNet/IP are used for storing the data of all M-Bus slaves; otherwise if "**Single Slave Mode**" is checked, all 500 bytes are used for storing the data of a single slave (see section "Single Slave Mode Functioning" at page 23 for more details).

The means of the fields for M-Bus are:

- In the field "**Baudrate**" it is possible to select the baudrate of the M-Bus line;
- **★** In the field "**Parity**" it is possible to select the parity of the line;
- If the field "**Cyclic Delay**" insert the time (expressed in seconds) between two scans;
- In the field "**Node State value when slave device is not present**" it is possible to insert the value to assign to the "Node State" when the Gateway doesn't find the interrogated slave M-Bus.

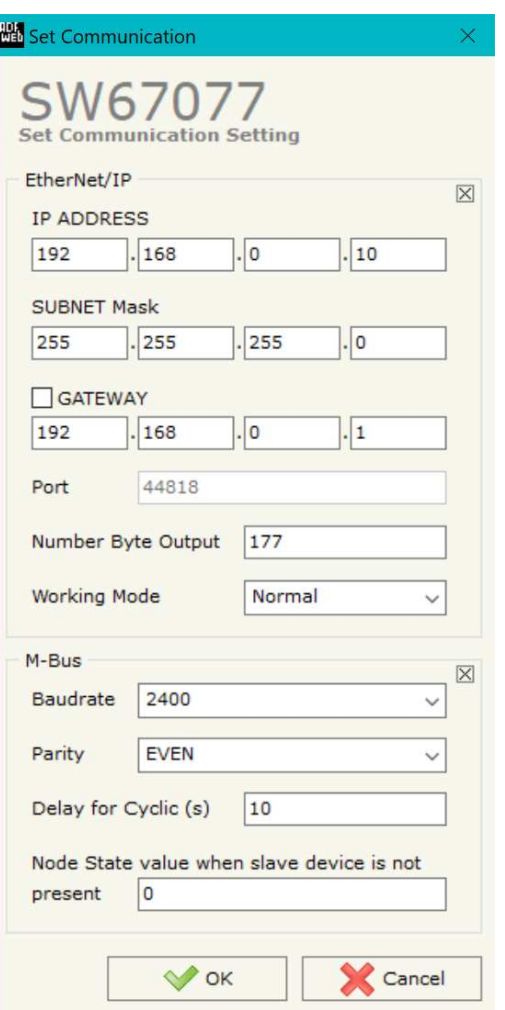

*Figure 3: "Set Communication" window*

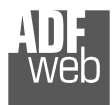

User Manual **EtherNet/IP / M-Bus Master - Converter**

Document code: MN67077 ENG Revision 1.100 Page 15 of 39

## **M-BUS**

By Pressing the "**M-Bus**" button from the main window for SW67077 (Fig. 2) the window "M-Bus Network" appears (Fig. 4).

In the section "Nodes" it is possible to create the nodes of M-Bus line:

In the field "**Description**" it is possible to write a short description of the node.

### **SECTION NODES (M-BUS NODES):**

- $\bullet$  In order to create a new node it is necessary to select which address use, selecting "**Primary ID**" or "**Secondary ID**", to makes the requests and then insert the "Primary Address" (from 1 to 250) or the Secondary Address" (from 0 to 99999999) of M-Bus device.
- If the field "**Node State**" is checked, the Status byte of the M-Bus node is mapped inside the EtherNet/IP array (1 byte).
- If the field "**Identification Number**" is checked, the Identification Number of the M-Bus node is mapped inside the EtherNet/IP array (4 bytes).
- $\div$  In the field "Swap Identification Num." it is possible to select the swap mode of the Identification Number. If swap isn't necessary you have to select "None"; otherwise see the section "Swap Identification" (page 25) of this document for select the swap mode.
- If the field "**Convert BCD in Integer Identification Num.**" is checked, the converter converts the Identification Number that is normally expressed in BCD in a Integer value.
- If the field "**Send SND\_NKE**" is checked, the converter sends the "SND NKE" frame to start the communication.

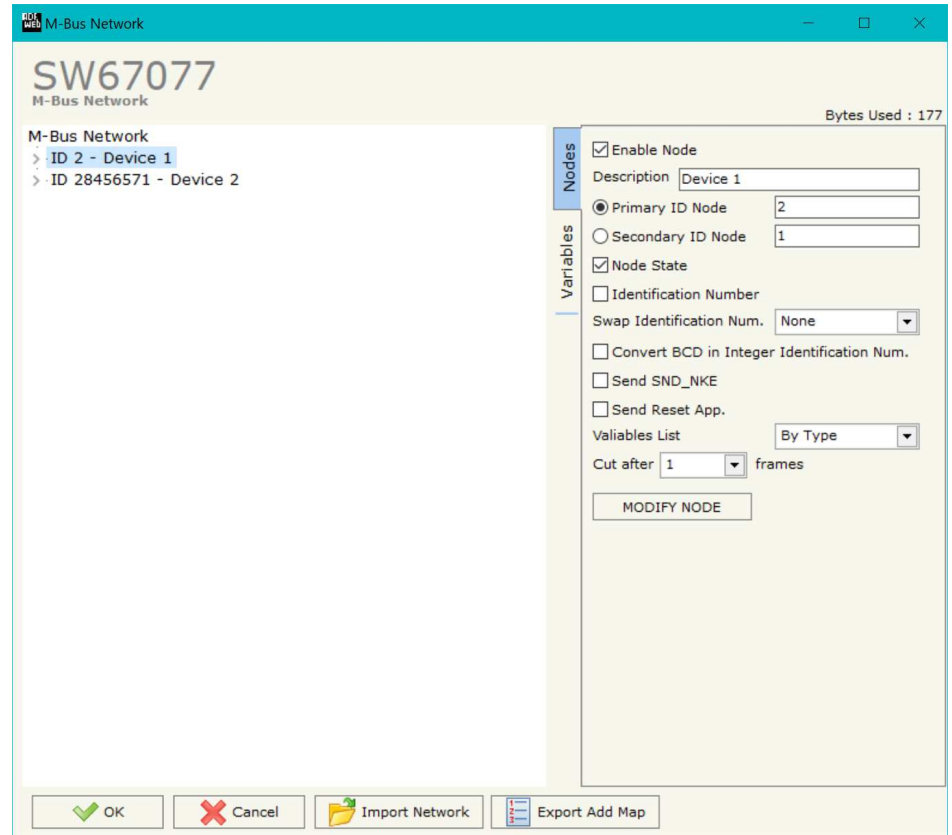

*Figure 4: "M-Bus Network" window*

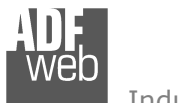

- **→** In the field "**Send Reset App**." is checked, the converter sends the "Application Reset" command to the slave.
- **→** In the field "Variables List" it is possible to select which type of variables definition to use. If is selected "By Type" it is necessary to fill all fields in the section Variables with the correct values; otherwise if "By Position" is selected, it is possible to insert the progressive number of the variable ned (page 26 for more information).
- **→** In the field "Cut after" it is possible to select after how many frames stops data requests. It is used when the slave has got many data frames and you don't need to read all them.

After that, pressing the "**ADD NODE**" button, a new node appears in the left side of the window. In order to modify a created node it is necessary to select the desired node, change the wrong items and then press the "**MODIFY NODE**" button.

 $\Box$ 

Document code: MN67077 ENG Revision 1.100 Page 17 of 39

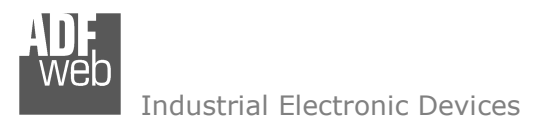

## **SECTION VARIABLES (BY TYPE):**

Selecting the desired node it is possible to add a variable. In order to create a new variable it is necessary to fill these items:

- To use the created variable the field "**Enable Variable**" must be checked. If you have created a variable but for the moment it is unused it is possible to uncheck the field "Enable Variable" without delete it;
- In the field "**Description**" it is possible to write a description of the variable (it isn't a necessary information, it helps the readability of the tree of network);
- The field "**Type of Data**" is used to select the unit of measure;
- In the field "**VIF ASCII String**" insert the string of VIF. It is possible to use this field only if the "Type of Data" is "VIF is in ASCII";
- In the field "**Function Field**" it is necessary to select the type of data;
- The field "**Dimension**" is used to select the dimension of the variable (8, 16, 24, 32, 32 real, 48, 64 bit, Variable Length);
- In the field "**Length(Variable Len)**" insert the length of the data in the case of the dimension is "Variable Length";
- In the field "**Unit**" if it is necessary it is possible to select the unit of that variable. The Unit is used for indicates from which device the data come;
- If the field "**Scale**" is checked, the converter reserves a bytes on EtherNet/IP array with Scale value (see page 26 for more info);
- Bytes Used: 177 M-Bus Network □ Enable Variable  $\vee$  ID 2 - Device 1 -VAR - Energy U0 S0 T0 Description Energy U0 S0 T0 VAR - Energy U0 S1 T0 **Type of Data** Energy (Wh) VAR - Volume U0 S1 T0 VIF ASCII String VAR - Volume U0 S2 T0 **Function Field** VAR - Time Point U0 S8 T0 Instantaneous Value VAR - Energy U0 S8 T0 Dimension (hit) 32 VAR - Energy U0 S9 T0 Length(Variable Len) VAR - Volume U0 S9 T0 Unit -VAR - Volume U0 S10 T0 「▼ VAR - Volume U0 S0 T0  $\Box$  Scale VAR - Volume Flow U0 S0 T0 Storage Number VAR - Power U0 S0 T0 Tariff VAR - Flow Temperature U0 S0 T0 VAR - Return Temperature U0 S0 T0 VIFE Not Selected -VAR - Time Point U0 S0 T0 -VAR - Time Point U0 S17 T0 From BCD to Integer VAR - Time Point U0 S32 T0  $\Box$ swap -VAR - Energy U0 S32 T0 Max Use Six Bytes for the Time Point -VAR - Energy U0 S32 T0 Ist VAR - Time Point U0 S33 T0 Force Integer 32 -VAR - Energy U0 S33 T0 Max MODIFY VARIABLE VAR - Energy U0 S33 T0 Ist -VAR - Time Point U0 S34 T0 -VAR - Energy U0 S34 T0 Max VAR - Energy U0 S34 T0 Ist ID 28456571 - Device 2  $\vee$  ok  $\frac{1}{2}$  Export Add Map **X** Cancel Import Network
- In the field "**Storage Number**" if it is necessary it is possible to insert the value of storage counter of that variable. With this field the slave can indicate and transmit various stored counter states or historical values, in the order in which they occur;

**MM** M-Bus Network

SW67077 **M-Bus Network** 

**→** In the field "Tariff" if it is necessary it is possible to insert the value of the tariff of that variable. The Tariff is used for indicates from which device the data come;

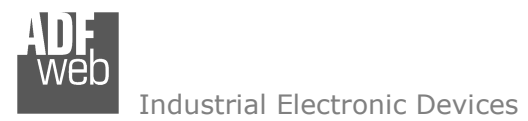

- In the field "**VIFE**" it is possible to select a sub-type of "Type of Data";
- If the field "**From BCD to Integer**" is checked the converter converts the BCD value of variable in Integer format. This happens only if the variable is in BCD format; if it isn't nothing changes.
- If the field "**SWAP**" is checked, the bytes of data of that variable are swapped. Example: from 0x01020304 to 0x04030201;
- If the field "**Use Six Bytes for the Time Point**" and the "Type of Data" is "Time Point", it is possible to read the information of Year, Month, Day, Hour, Minutes, Seconds on six consecutive positions of the array without decoding (if not selected, the values are the same of the reply of the slave device, so coded with a determinate structure (page 27 for more information)).
- **→** If the field "**Force Integer 32**" is checked the converter maps the variables with a dimension <32 bit in 4 bytes of the EtherNet/IP array as Int32 value.

Having completed this fields, to add the variable the button "**ADD VARIABLE**" must be pressed.

In order to modify a created variable it is necessary to select the desired variable, change the wrong items and then press the "**MODIFYVARIABLE**" button.

Document code: MN67077 ENG Revision 1.100 Page 19 of 39

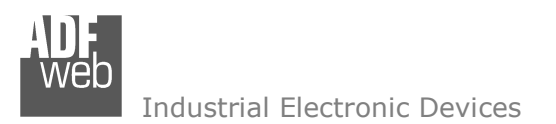

### **SECTION VARIABLES (BY POSITION):**

Selecting the desired node it is possible to add a variable. In order to create a new variable it is necessary to fill these items:

- To use the created variable the field "**Enable Variable**" must be checked. If you have created a variable but for the moment it is unused it is possible to uncheck the field "Enable Variable" without delete it;
- In the field "**Description**" it is possible to write a description of the variable (it isn't a necessary information, it helps the readability of the tree of network);
- The field "**Dimension**" is used to select the dimension of the variable (8, 16, 24, 32, 32 real, 48, 64 bit, Variable Length);
- In the field "**Length(Variable Len)**" insert the length of the data in the case of the dimension is "Variable Length";
- If the field "**Scale**" is checked, the converter reserves a bytes on EtherNet/IP array with Scale value (see page 26 for more info);
- If the field "**From BCD to Integer**" is checked the converter converts the BCD value of variable in Integer format. This happens only if the variable is in BCD format; if it isn't nothing changes.

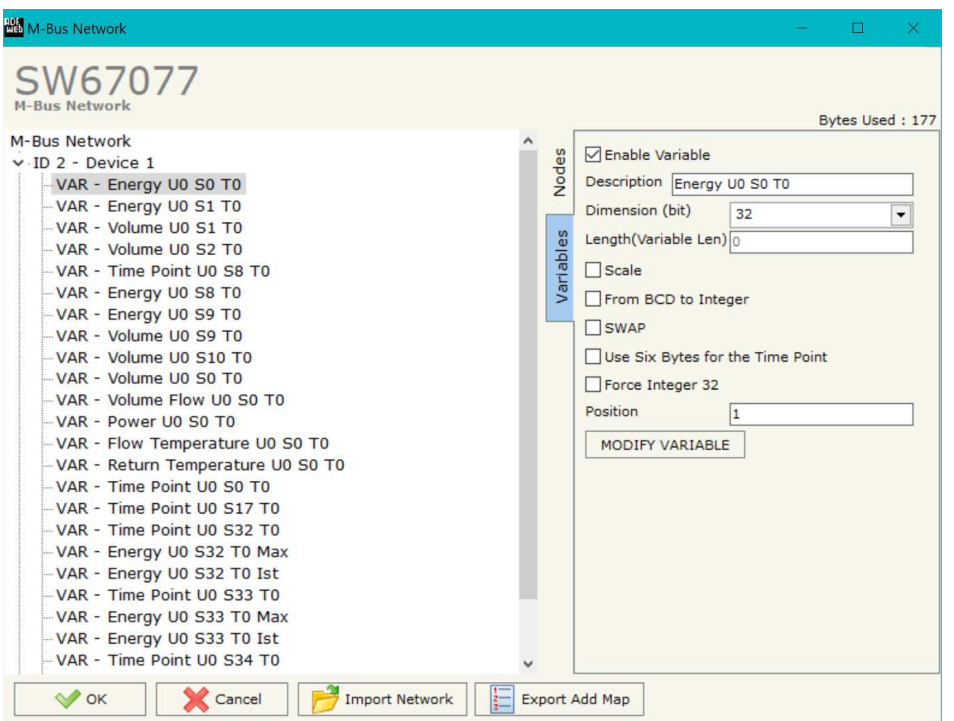

- If the field "**SWAP**" is checked, the bytes of data of that variable are swapped. Example: from 0x01020304 to 0x04030201;
- If the field "**Use Six Bytes for the Time Point**" and the "Type of Data" is "Time Point", it is possible to read the information of Year, Month, Day, Hour, Minutes, Seconds on six consecutive positions of the array without decoding (if not selected, the values are the same of the reply of the slave device, so coded with a determinate structure (page 27 for more information)).
- If the field "**Force Integer 32**" is checked the converter maps the variables with a dimension <32 bit in 4 bytes of the EtherNet/IP array as Int32 value.
- In the field "**Position**" the position of the variable inside the M-Bus frame sent by the M-Bus slave is defined.

Having completed this fields, to add the variable the button "**ADD VARIABLE**" must be pressed.

In order to modify a created variable it is necessary to select the desired variable, change the wrong items and then press the "**MODIFYVARIABLE**" button.

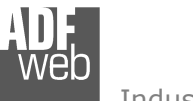

Document code: MN67077 ENG Revision 1.100 Page 20 of 39

## **COPY, <sup>P</sup>ASTE AND DELETE ITEMS:**

By pressing the right button of the mouse over an item (Variable or Node) it is possible to Copy, Paste and Delete.

 It is possible to Copy a variable from a Node and copy it to another Node, or copy a Variable from a project and paste in another one.

 It is also possible to copy an entire Node with all its Variables.

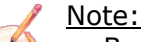

 By pressing the "**Import Network**" button it is possible to import the file generated by the Analyzer HD67031.

Note:

 By pressing the "**Export Add Map**" button it is possible to export a .csv file with the description of the EtherNet/IP map.

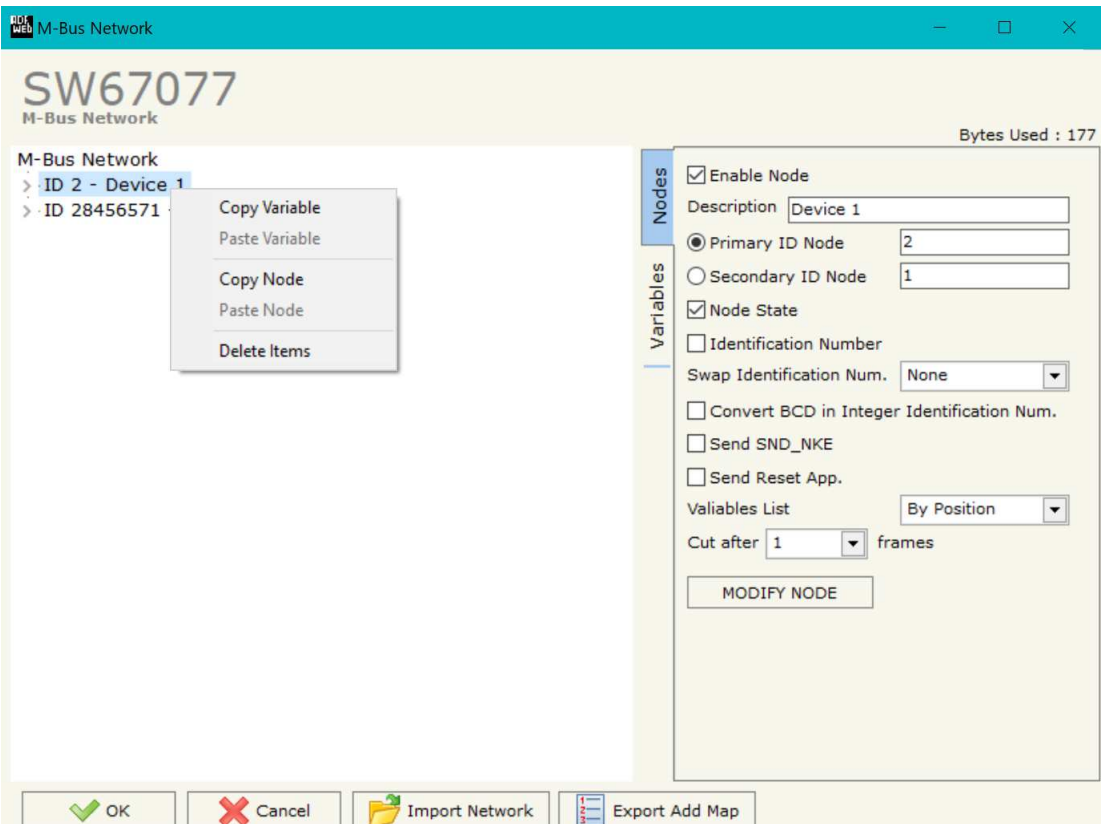

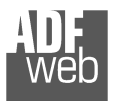

Document code: MN67077 ENG Revision 1.100 Page 21 of 39

#### Example:

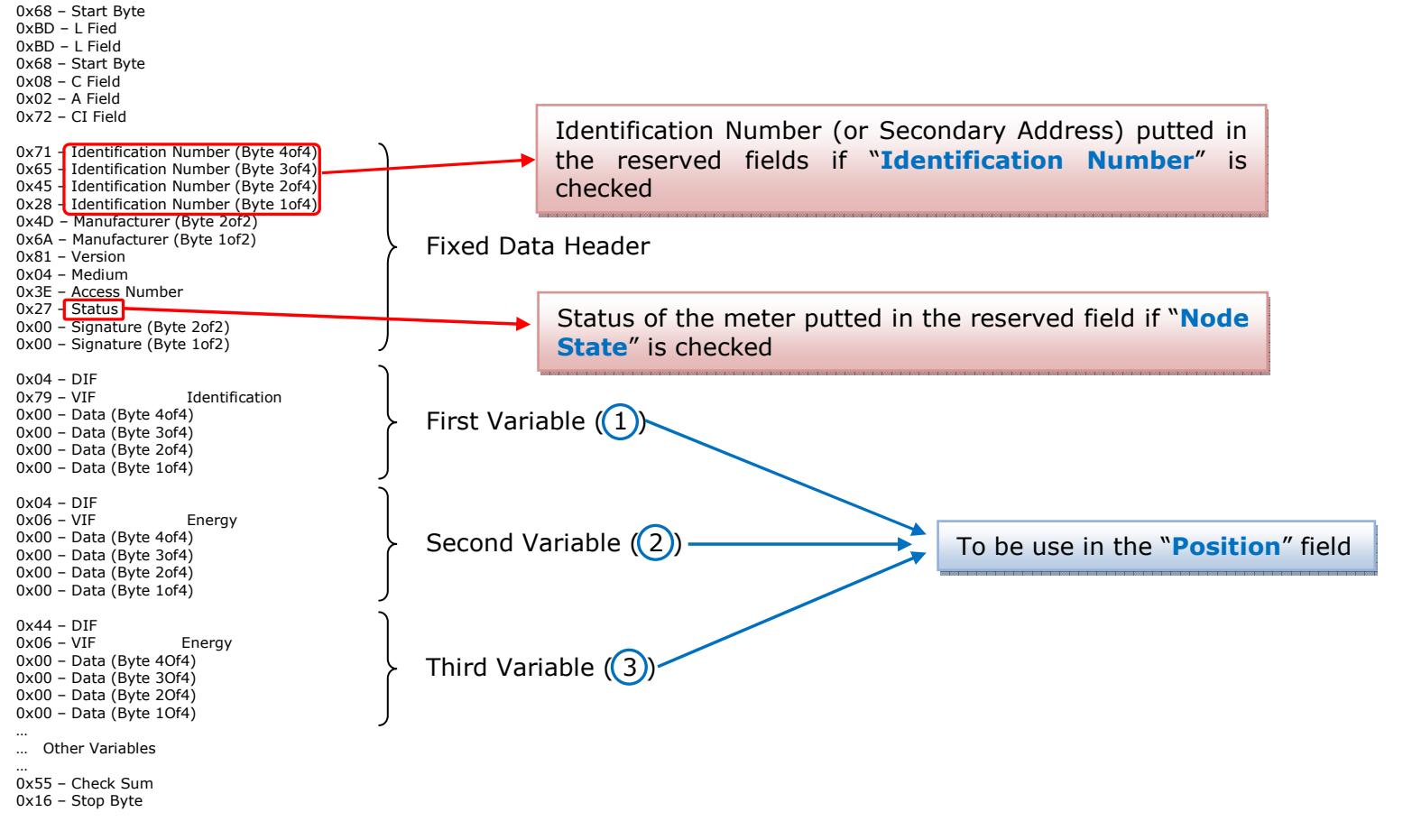

Possible choices for the fields used to create a variable:

#### **Type of Data:**

 |\_Energy (Wh) |\_Energy (J)  $\vert$ \_Volume (m<sup>3</sup>) |\_Mass (Kg)

 |\_On Time |\_Operating Time Power (W) |\_Power (J/h) | Volume Flow  $(m^3/h)$ 

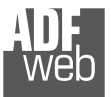

| Volume Flow Ext.  $(m^3/min)$  $\sqrt{2}$  Volume Flow Ext. (m<sup>3</sup>/s) |\_Mass Flow (Kg/h) |\_Flow Temperature (°C) |\_Return Temperature (°C) |\_Temperature Difference (K) |\_External Temperature (°C) |\_Pressure (bar) |\_Averaging Duration |\_Actuality Duration |\_Type of data in VIFE |\_Time Point |\_VIF is in ASCII |\_Unit for H.C.A. |\_Fabrication No |\_(Enhaced) Identification |\_Bus Address

## User Manual **EtherNet/IP / M-Bus Master - Converter**

Document code: MN67077 ENG Revision 1.100 Page 22 of 39

 |\_24  $\vert$  32 |\_32 real |\_48 |\_64 |\_Variable Length

#### **Function Field:**

 |\_Instantaneous Value |\_Minimum Value |\_Maximum Value |\_Value During Error State

#### **Dimension (bit):**

 |\_8  $\vert$  16

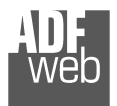

## **VIFE:**

Document code: MN67077\_ENG Revision 1.100 Page 23 of 39

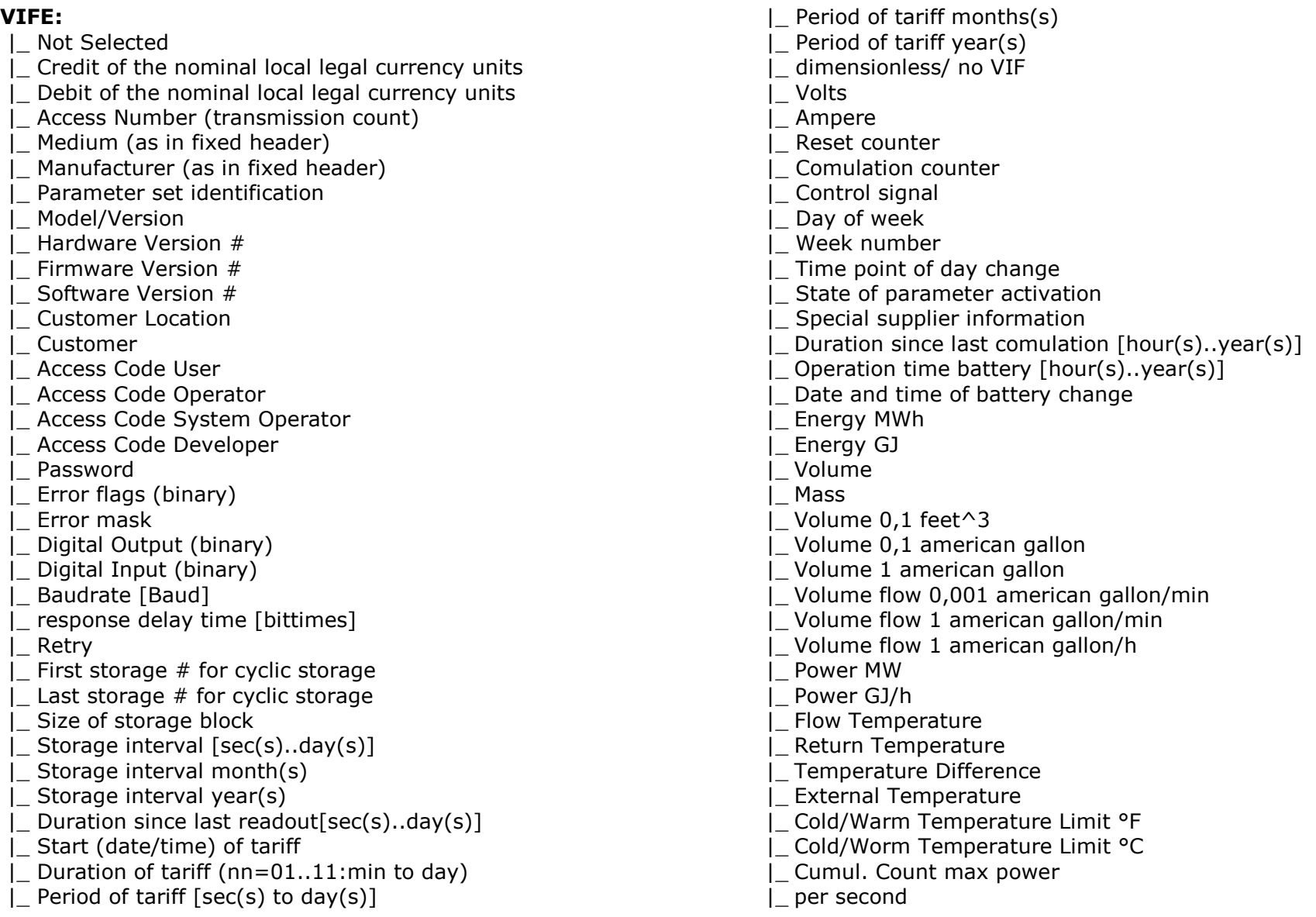

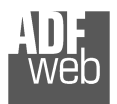

## User Manual **EtherNet/IP / M-Bus Master - Converter**

Document code: MN67077\_ENG Revision 1.100 Page 24 of 39

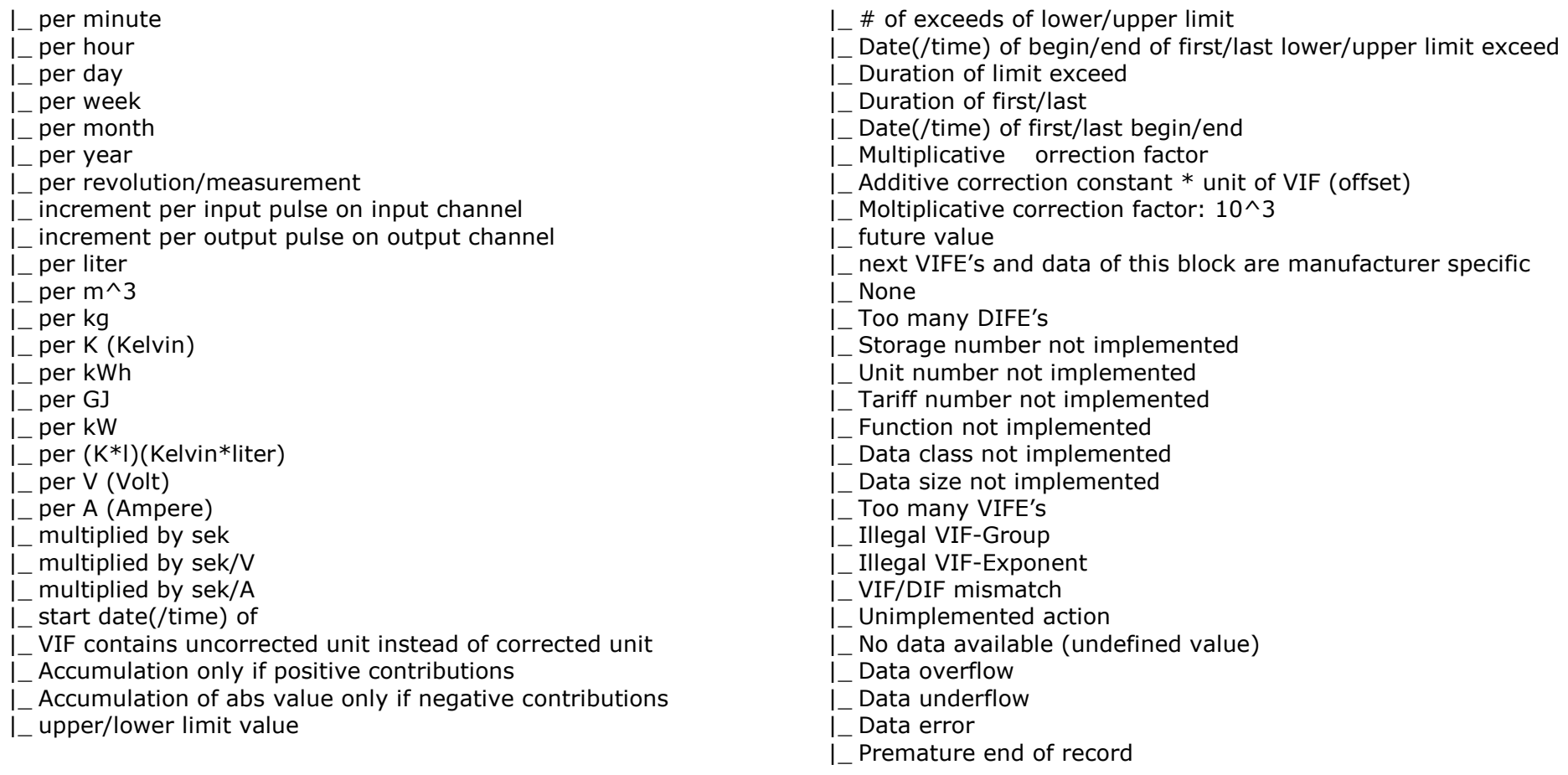

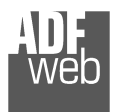

User Manual **EtherNet/IP / M-Bus Master - Converter**

Document code: MN67077\_ENG Revision 1.100 Page 25 of 39

## **Swap Identification:**

This field is used for select the Swap mode of Identification Number.

At the moment there are these possibilities:

- + None;
- Type 1.

## Examples:

- Identification Number (Secondary Address): 28456571; Convert BCD in Integer Identification Num. Not checked.

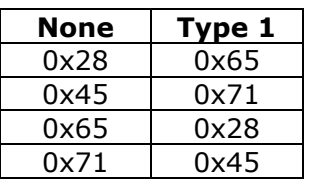

0x71 | 0x45 |<br>- Identification Number (Secondary Address): 28456571; Convert BCD in Integer Identification Num. Checked.

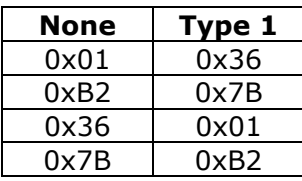

Document code: MN67077\_ENG Revision 1.100 Page 26 of 39

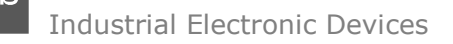

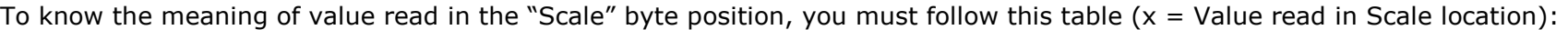

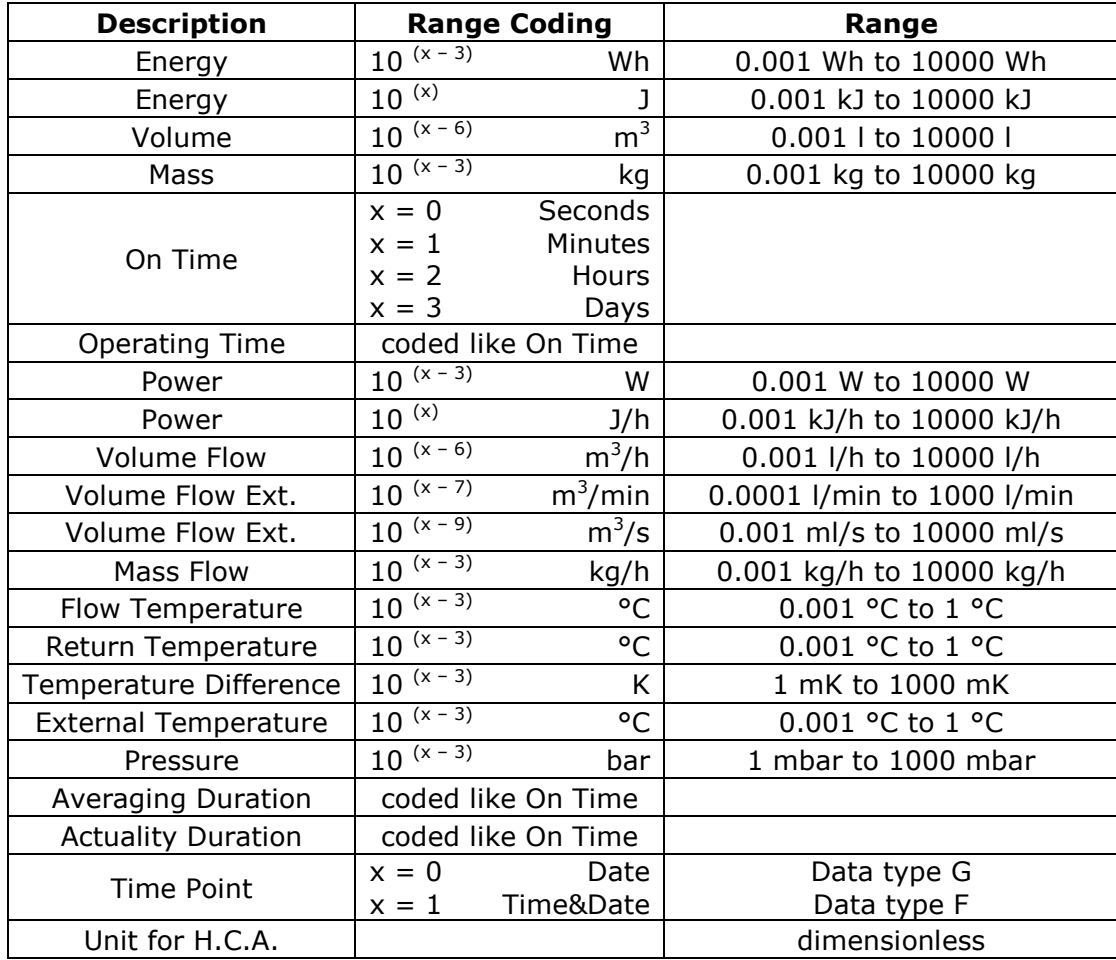

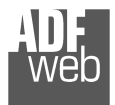

## Data type F:

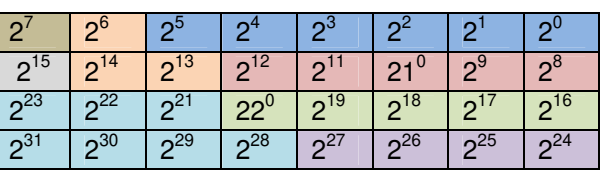

Min (0 … 59);

 Hour (0 … 23); Day (1 … 31); Month (1 … 12); Year  $(0...99)$ ; Time Invalid (0=Valid, 1=Invalid); Summer Time (0=Standard Time, 1=Summer Time); Reserved (0).

Data type G:

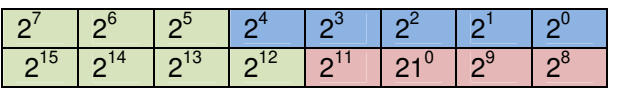

Day (1 … 31); Month (1 … 12); Year (0 ... 99).

## User Manual **EtherNet/IP / M-Bus Master - Converter**

Document code: MN67077\_ENG Revision 1.100 Page 27 of 39

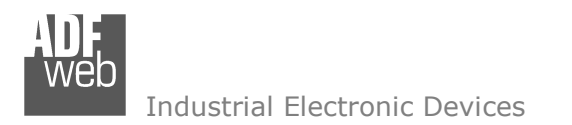

## **SINGLE SLAVE MODE FUNCTIONING:**

By checking the field "Single Slave Mode" it is possible to save 500 bytes of data for a single M-Bus Slave Device. For having the data it is necessary that the Master EtherNet/IP writes the first four bytes of his Input Data with the Primary or Secondary Address of the slave which want to receive the data.

Example of DeviceNet Master OUT array (data that a master DeviceNet send) using the Primary Address of the Slave M-Bus

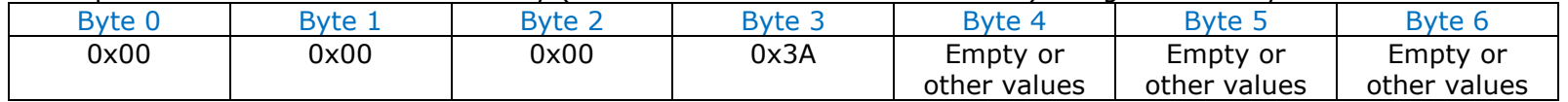

Example of DeviceNet Master OUT array (data that a master DeviceNet send) using the Secondary Address of the Slave M-Bus

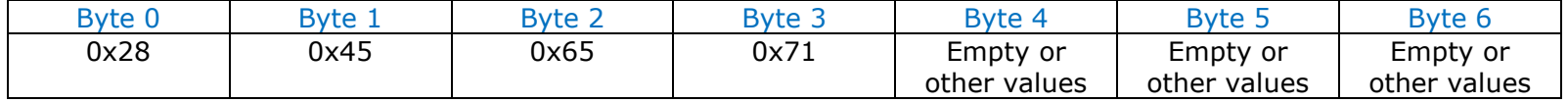

If the address is defined in the section M-Bus and the reply frame of the slave interrogated is received, the Converter puts the requested address in the first four bytes. Then follow the normal data of the selected slave.

Example of EtherNet/IP Master IN array (data that a master EtherNet/IP receive) using the Primary Address of the Slave M-Bus

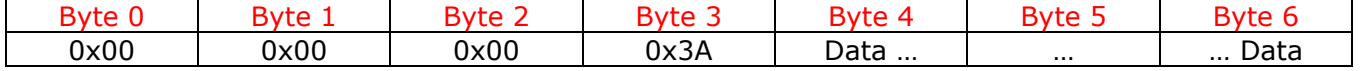

Example:

In "Set Communication" the "N Byte OUT" is 30.

 There was defined these variables: **Var.1**: 32 bit, No Scale; **Var.2**: 48 bit, No Scale; **Var.3**: 16 bit, Si Scale; **Var.4**: 64 bit, Si scale. The EtherNet/IP array is the follow:

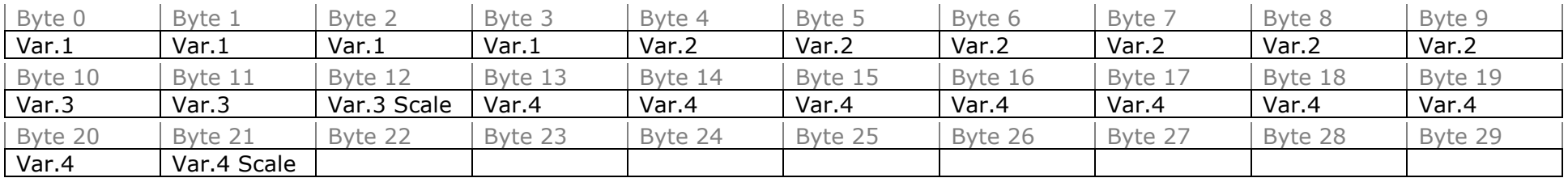

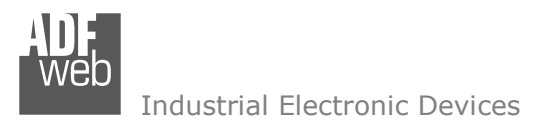

Document code: MN67077 ENG Revision 1.100 Page 29 of 39

### **UPDATE DEVICE:**

By pressing the "**Update Device**" button, it is possible to load the created Configuration into the device; and also the Firmware, if necessary. This by using the Ethernet port.

If you don't know the actual IP address of the device you have to use this procedure:

- Turn OFF the Device:
- **►** Put Dip1 of 'Dip-Switch A' in ON position;
- $\div$  Turn ON the device
- Connect the Ethernet cable:
- Insert the IP "**192.168.2.205**";
- $\bullet$  Select which operations you want to do;
- Press the "**Execute update firmware**" button to start the upload;
- When all the operations are "OK" turn OFF the Device;
- Put Dip1 of 'Dip-Switch A' in OFF position;
- Turn ON the device.

If you know the actual IP address of the device, you have to use this procedure:

- Turn ON the Device with the Ethernet cable inserted;
- $\bullet$  Insert the actual IP of the Converter;
- $\bullet$  Select which operations you want to do;
- Press the "**Execute update firmware**" button to start the upload;
- When all the operations are "OK" the device automatically goes at Normal Mode.

At this point the configuration/firmware on the device is correctly updated.

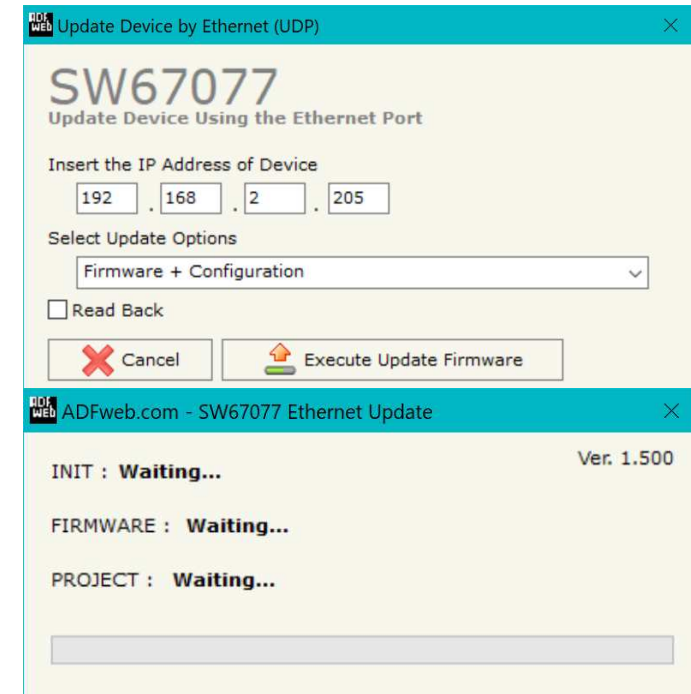

*Figure 5: "Update device" windows*

## User Manual **EtherNet/IP / M-Bus Master - Converter**

Document code: MN67077 ENG Revision 1.100 Page 30 of 39

ADFweb.com - SW67077 Ethernet Update

Note: V

When you receive the device, for the first time, you also have to update the Firmware in the HD67077 device.

## Warning:

 If Fig. 6 appears when you try to do the Update try these points before seeking assistance:

- $\div$  Check if the serial COM port selected is the correct one;
- $\bullet$  Check if the serial cable is connected between the PC and the device:
- $\bullet$  Try to repeat the operations for the updating;
- $\div$  Try with another PC;
- $\div$  Try to restart the PC;
- Check the LAN settings;

 $\div$  Pay attention at Firewall lock.

Industrial Electronic Devices

- $\bullet$  If you are using the program inside a Virtual Machine, try to use in the main Operating System;
- If you are using Windows Seven, Vista, 8, 10 or 11 make sure that you have the administrator privileges;
- $\bullet$  In case you have to program more than one device, using the "UDP Update", you have to cancel the ARP table every time you connect a new device on Ethernet. For do this you have to launch the "Command Prompt" and write the command "arp -d". Pay attention that with Windows Vista, Seven, 8, 10, 11 you have to launch the "Command Prompt" with Administrator Rights;
- *Figure 6: "Error" window*

## Warning:

In the case of HD67077 you have to use the software "SW67077": www.adfweb.com\download\filefold\SW67077.zip.

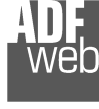

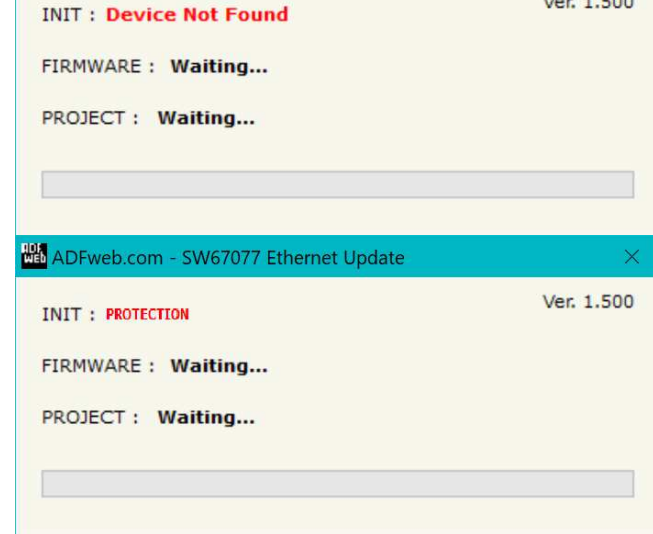

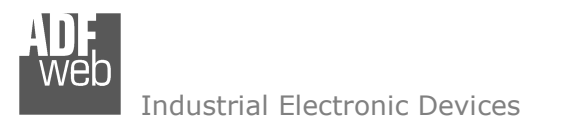

Document code: MN67077 ENG Revision 1.100 Page 31 of 39

## **SCAN & DECODE FUNCTION:**

"SCAN & DECODE" functions are integrated in the configurator software SW67077. It is possible to access to these functions by simple click on the  $\mathbb{R}$  scan a becode  $\blacksquare$  button.

It has the following characteristics:

- Possibility to scan M-Bus network;
- Automatic decode of M-Bus telegrams;
- $\bullet$  Easy connection directly through the Ethernet port of the converters.

For the description of the function, it is possible to refer to this manual: www.adfweb.com/download/filefold/SCAN&DECODE\_ENG.pdf

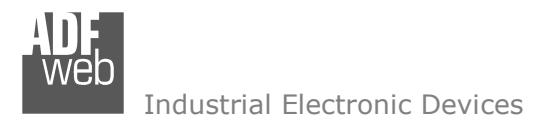

User Manual **EtherNet/IP / M-Bus Master - Converter**

Document code: MN67077 ENG Revision 1.100 Page 32 of 39

#### **MECHANICAL DIMENSIONS:**

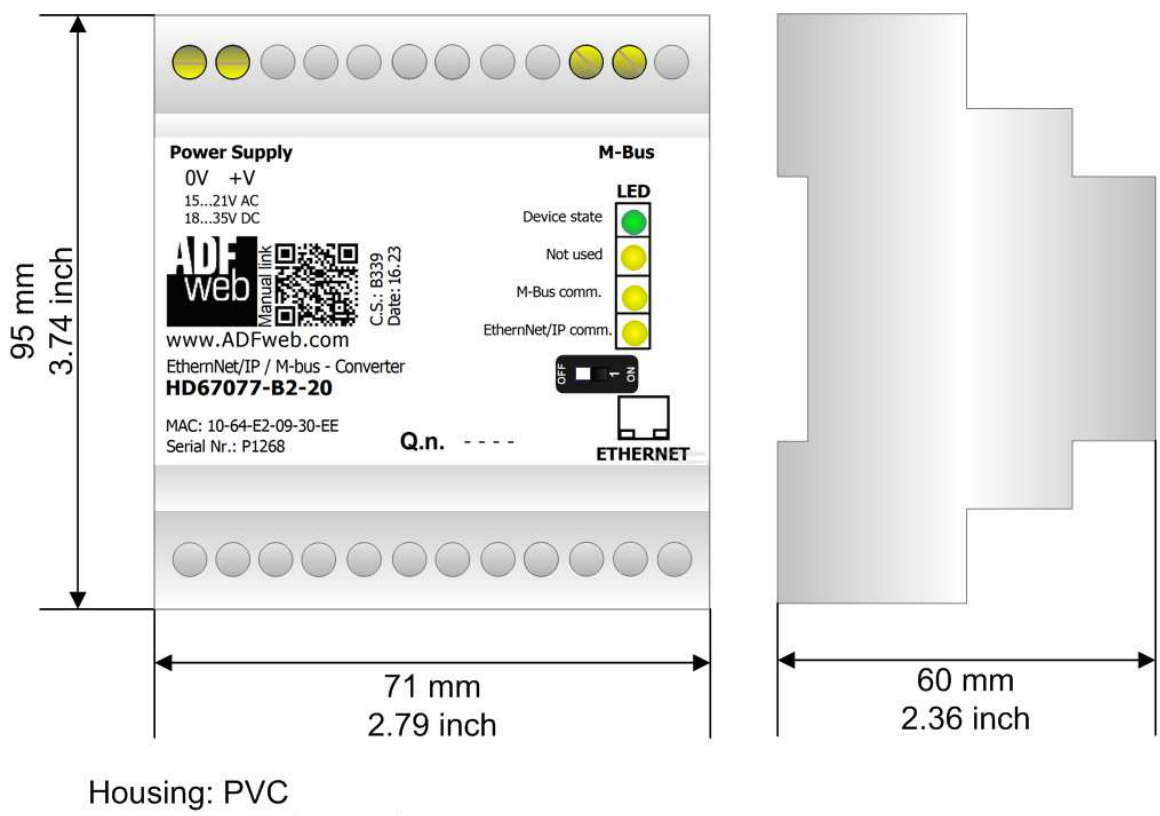

Weight: 200g (Approx)

*Figure 7: Mechanical dimensions scheme for HD67077-B2-xxx*

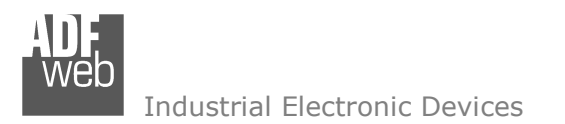

Document code: MN67077 ENG Revision 1.100 Page 33 of 39

## **ORDERING INFORMATIONS:**

The ordering part number is formed by a valid combination of the following:

## **HD67077 – B 2 – xxx Maximum number of slaves supported** 20: up to 20 standard slaves (1.5mA consumption) connected to M-Bus 40: up to 40 standard slaves (1.5mA consumption) connected to M-Bus 80: up to 80 standard slaves (1.5mA consumption) connected to M-Bus 160: up to 160 standard slaves (1.5mA consumption) connected to M-Bus 250: up to 250 standard slaves (1.5mA consumption) connected to M-Bus **Connectors Type**  2: Fixed Screw Terminal **Enclosure Type**  B: Modulbox 4M, 35mm DIN Rail mounting **Device Family**  HD67077: EtherNet/IP / M-Bus Master - Converter Order Code: **HD67077-B2-20 -**Converter EtherNet/IP / M-Bus Master (up to 20 slaves connected to M-Bus) Order Code: **HD67077-B2-40 -**Converter EtherNet/IP / M-Bus Master (up to 40 slaves connected to M-Bus) Order Code: **HD67077-B2-80 -**Converter EtherNet/IP / M-Bus Master (up to 80 slaves connected to M-Bus) Order Code: **HD67077-B2-160 -**Converter EtherNet/IP / M-Bus Master (up to 160 slaves connected to M-Bus) Order Code: **HD67077-B2-250 -**Converter EtherNet/IP / M-Bus Master (up to 250 slaves connected to M-Bus)

#### **ACCESSORIES:**

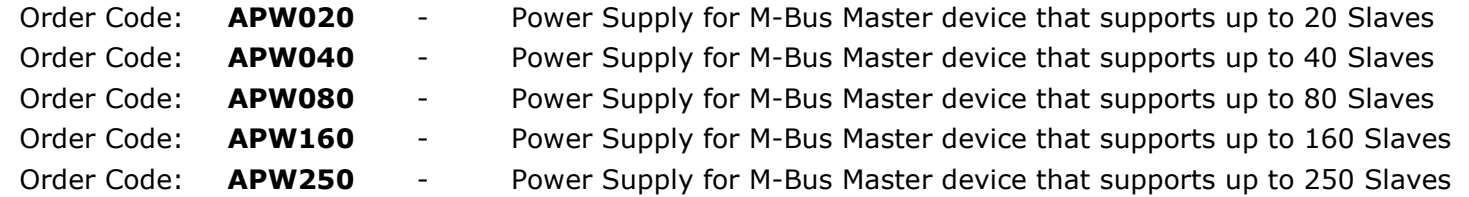

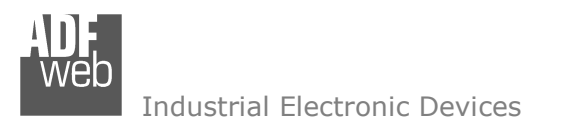

Document code: MN67077 ENG Revision 1.100 Page 34 of 39

## **PLC CONFIGURATION:**

The configuration and commissioning of the EtherNet/IP Converter as described on the following pages was accomplished with the help of the RSLogix 5000-software of Rockwell Automation. In case of using a control system from another supplier please attend to the associated documentation.

These are the steps to follow:

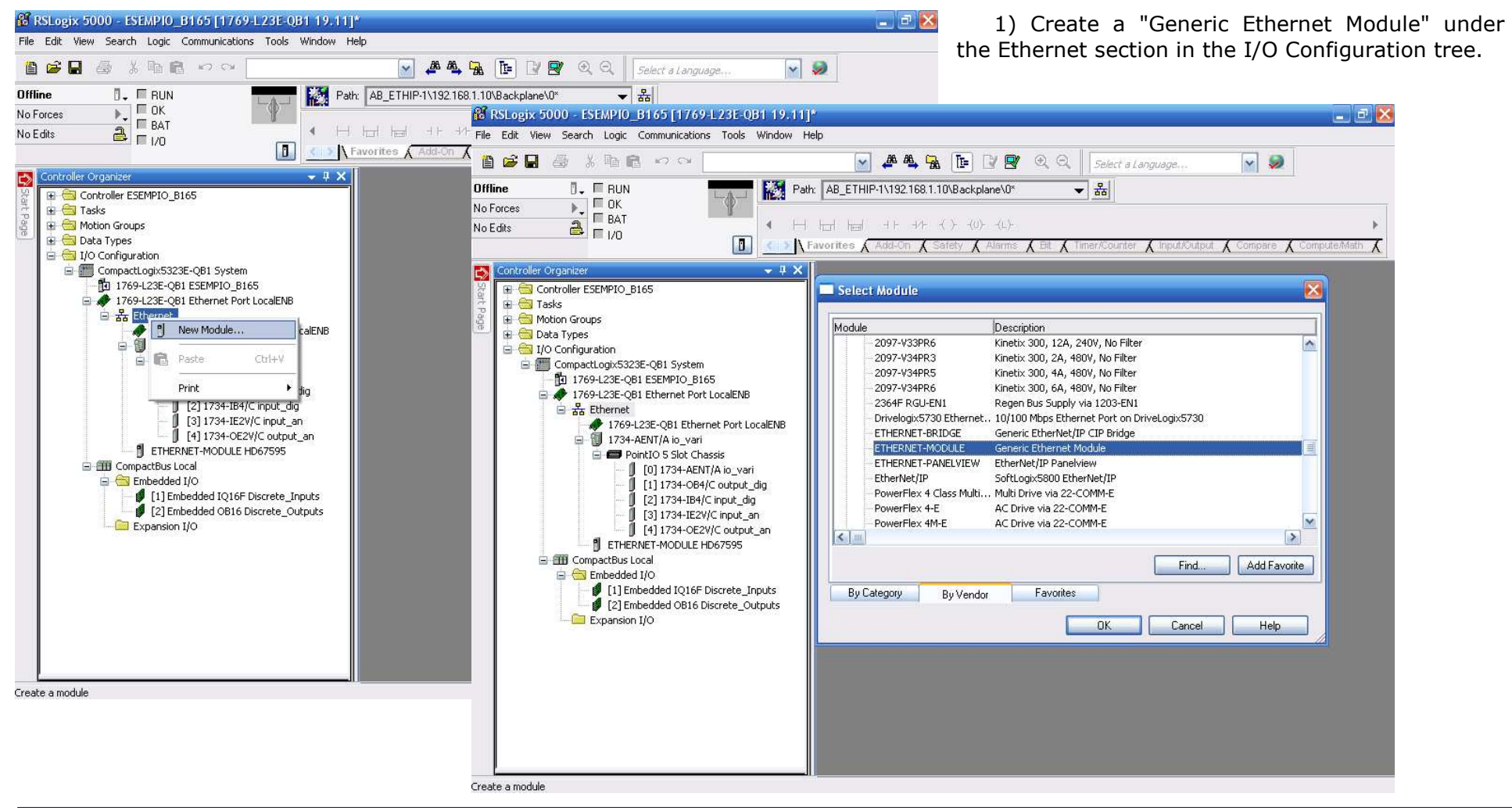

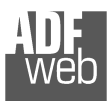

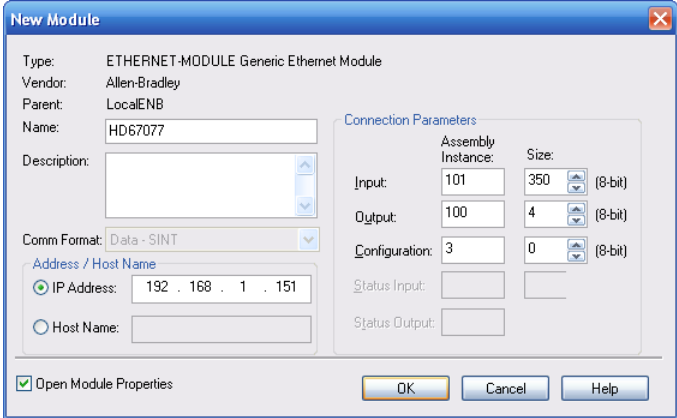

User Manual **EtherNet/IP / M-Bus Master - Converter**

Document code: MN67077 ENG Revision 1.100 Page 35 of 39

2) Edit the settings of the new Generic Ethernet Module. As shown in the screen shot below, the module was named "HD67077" and the IP-address assigned is 192.168.1.151.

For the Comm Format "Data – SINT" shall be selected as the data type.

The HD67077-A1 can uses up to 500 bytes for input assembly instance 101 and 4 bytes for output assembly instance 100.

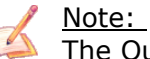

The Output is fixed to 4 and is not possible to change it.

RSLogix 5000 requires a "Configuration Assembly Instance". Both modules do not provide a configuration assembly instance. Therefore it is allowed to select an instance of 3 and to set the value to zero.

The setting of 10msec for the "Requested Packet Interval (RPI)" is adequate but it is possible to change this value as required. A lower value of 2ms shall not be selected.

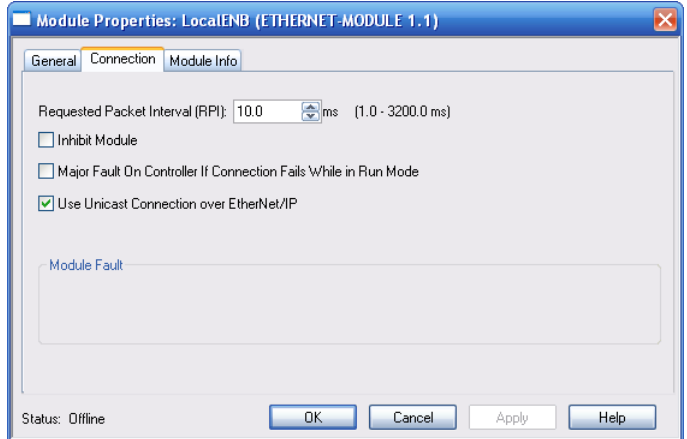

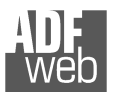

## User Manual **EtherNet/IP / M-Bus Master - Converter**

Document code: MN67077\_ENG Revision 1.100 Page 36 of 39

#### Industrial Electronic Devices

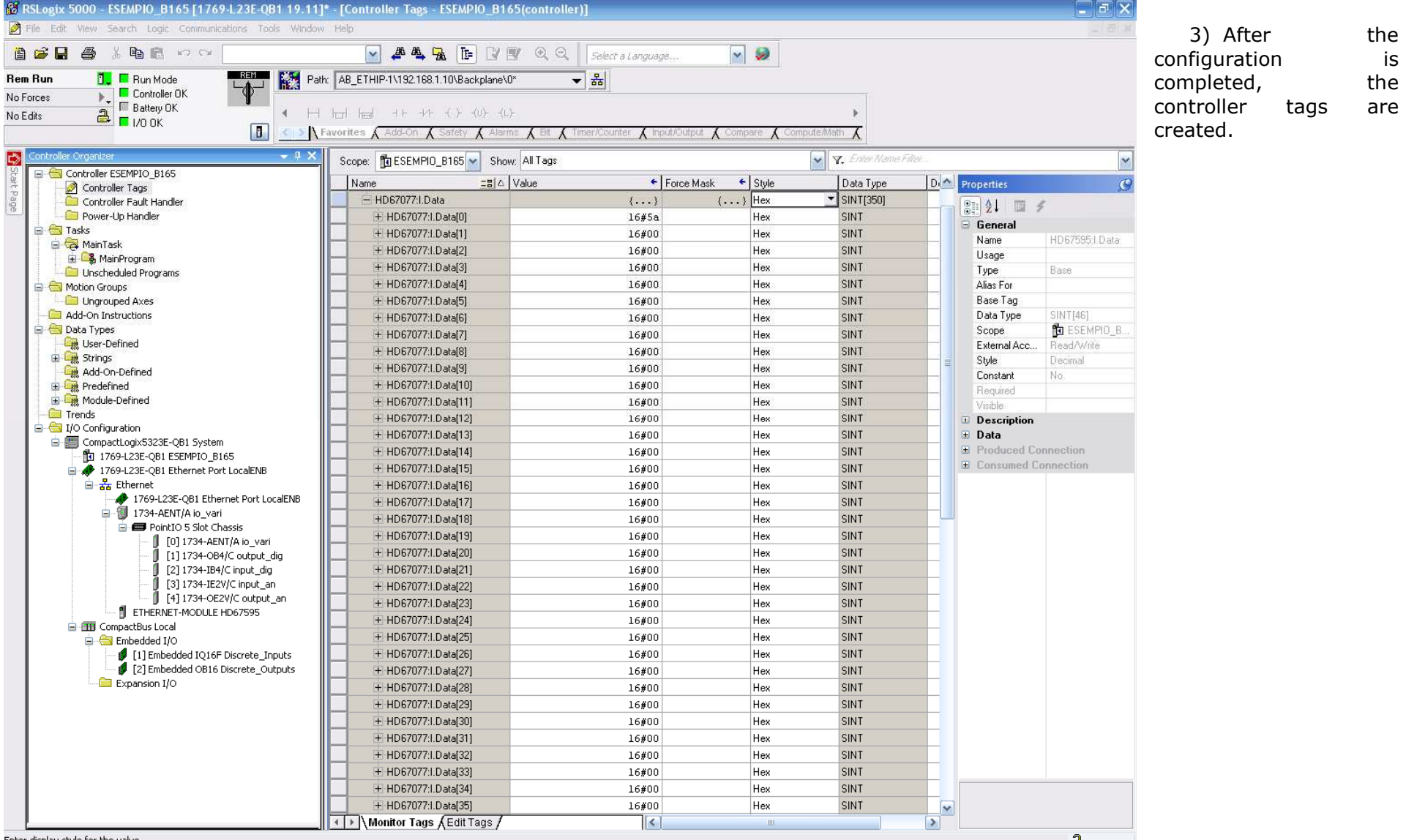

Enter disnlay style for the value.

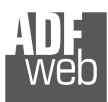

Document code: MN67077\_ENG Revision 1.100 Page 37 of 39

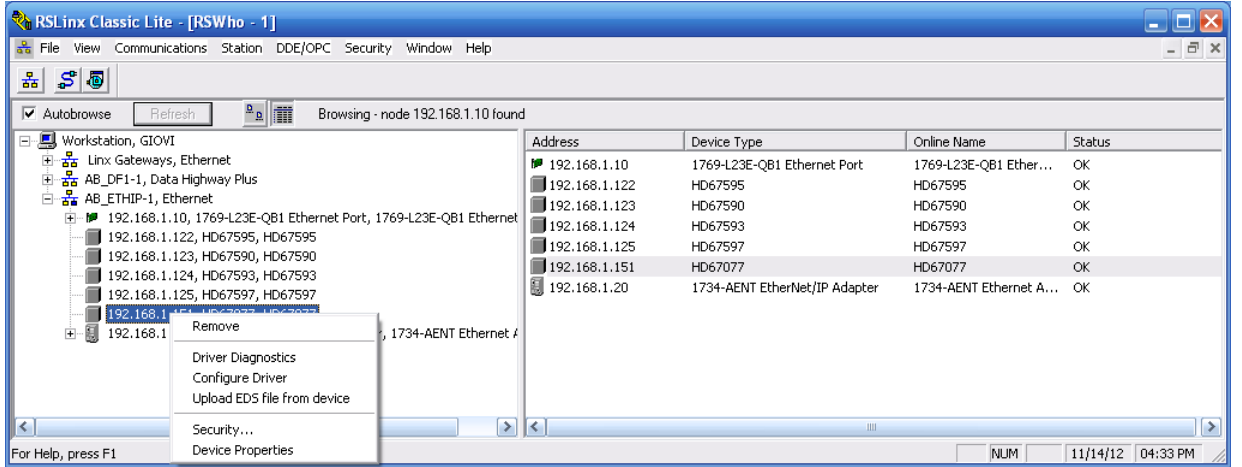

4) With "RSLinks Classic Lite", after have done a network scan (RSWho), and finding the EtherNet/IP device, it is possible to load the EDS file for the device in order to have the "Module Info" compiled.

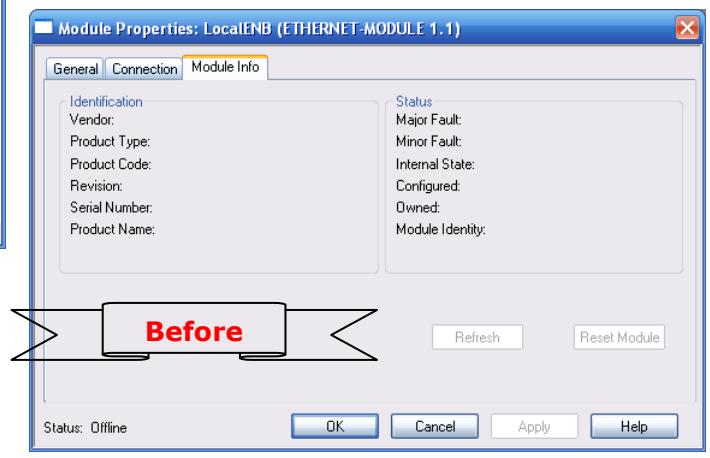

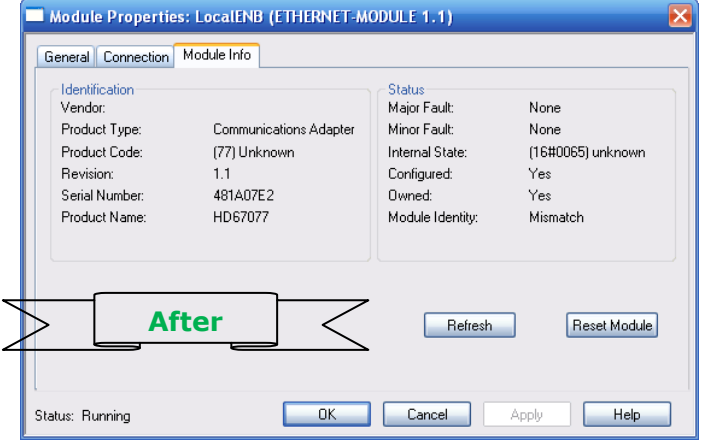

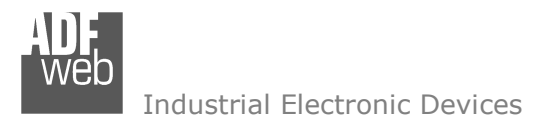

Document code: MN67077 ENG Revision 1.100 Page 38 of 39

#### **DISCLAIMER:**

All technical content within this document can be modified without notice. The content of the document is a under continual renewal. For losses due to fire, earthquake, third party access or other accidents, or intentional or accidental abuse, misuse, or use under abnormal conditions repairs are charged to the user. ADFweb.com S.r.l. will not be liable for accidental loss of use or inability to use this product, such as loss of business income. ADFweb.com S.r.l. shall not be liable for consequences of improper use.

#### **OTHER REGULATIONS AND STANDARDS:**

#### **WEEE INFORMATION**

 Disposal of old electrical and electronic equipment (as in the European Union and other European countries with separate collection systems).

This symbol on the product or on its packaging indicates that this product may not be treated as household rubbish. Instead, it should be taken to an applicable collection point for the recycling of electrical and electronic equipment. If the product is disposed correctly, you will help prevent potential negative environmental factors and impact of human health, which could otherwise be caused by inappropriate disposal. The recycling of materials will help to conserve natural resources. For more information about recycling this product, please contact your local city office, your household waste disposal service or the shop where you purchased the product.

#### **RESTRICTION OF HAZARDOUS SUBSTANCES DIRECTIVE**

 $\sim$   $\sim$  The device respects the 2002/95/EC Directive on the restriction of the use of certain hazardous substances in electrical **RoHS** and electronic equipment (commonly referred to as Restriction of Hazardous Substances Directive or RoHS).

#### **CE MARKING**

 $\Gamma$   $\Gamma$  The product conforms with the essential requirements of the applicable EC directives.

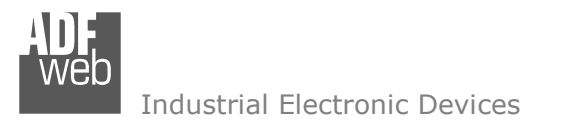

Document code: MN67077 ENG Revision 1.100 Page 39 of 39

## **WARRANTIES AND TECHNICAL SUPPORT:**

For fast and easy technical support for your ADFweb.com SRL products, consult our internet support at www.adfweb.com. Otherwise contact us at the address support@adfweb.com

#### **RETURN POLICY:**

If while using your product you have any problem and you wish to exchange or repair it, please do the following:

- Obtain a Product Return Number (PRN) from our internet support at www.adfweb.com. Together with the request, you need to provide detailed information about the problem.
- Send the product to the address provided with the PRN, having prepaid the shipping costs (shipment costs billed to us will not be accepted).

If the product is within the warranty of twelve months, it will be repaired or exchanged and returned within three weeks. If the product is no longer under warranty, you will receive a repair estimate.

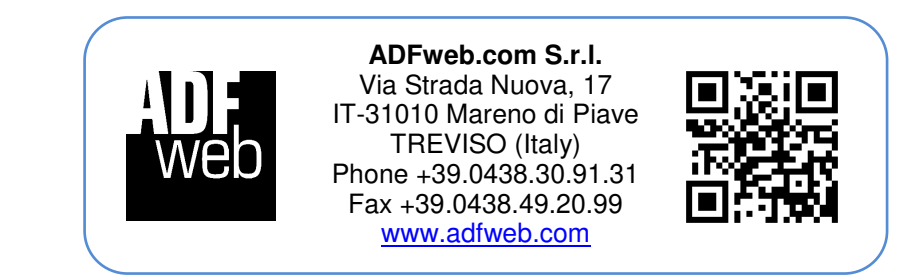